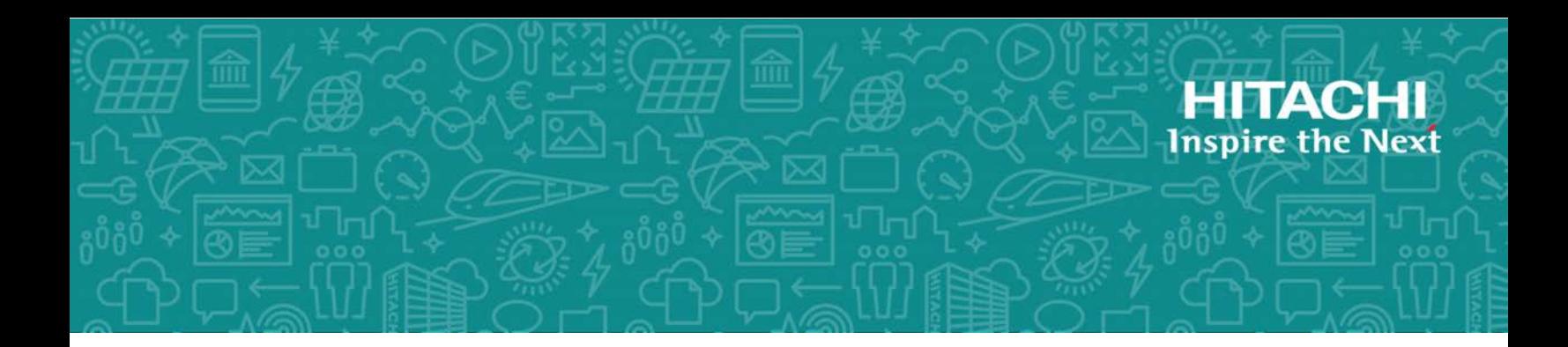

# **Hitachi Virtual Storage Platform G/F350, G/ F370, G/F700, G/F900**

# Site Preparation Guide

This guide provides information about planning and preparing for the installation of Hitachi Virtual Storage Platform F350, F370, F700, F900 all-flash arrays and Hitachi Virtual Storage Platform G350, G370, G700, G900 storage systems.

© 2018 Hitachi, Ltd. All rights reserved.

No part of this publication may be reproduced or transmitted in any form or by any means, electronic or mechanical, including copying and recording, or stored in a database or retrieval system for commercial purposes without the express written permission of Hitachi, Ltd., or Hitachi Vantara Corporation (collectively "Hitachi"). Licensee may make copies of the Materials provided that any such copy is: (i) created as an essential step in utilization of the Software as licensed and is used in no other manner; or (ii) used for archival purposes. Licensee may not make any other copies of the Materials. "Materials" mean text, data, photographs, graphics, audio, video and documents.

Hitachi reserves the right to make changes to this Material at any time without notice and assumes no responsibility for its use. The Materials contain the most current information available at the time of publication.

Some of the features described in the Materials might not be currently available. Refer to the most recent product announcement for information about feature and product availability, or contact Hitachi Vantara Corporation at [https://support.hitachivantara.com/en\\_us/contact](https://support.hitachivantara.com/en_us/contact-us.html)[us.html.](https://support.hitachivantara.com/en_us/contact-us.html)

**Notice:** Hitachi products and services can be ordered only under the terms and conditions of the applicable Hitachi agreements. The use of Hitachi products is governed by the terms of your agreements with Hitachi Vantara Corporation.

By using this software, you agree that you are responsible for:

- **1.** Acquiring the relevant consents as may be required under local privacy laws or otherwise from authorized employees and other individuals; and
- **2.** Verifying that your data continues to be held, retrieved, deleted, or otherwise processed in accordance with relevant laws.

**Notice on Export Controls.** The technical data and technology inherent in this Document may be subject to U.S. export control laws, including the U.S. Export Administration Act and its associated regulations, and may be subject to export or import regulations in other countries. Reader agrees to comply strictly with all such regulations and acknowledges that Reader has the responsibility to obtain licenses to export, re-export, or import the Document and any Compliant Products.

Hitachi is a registered trademark of Hitachi, Ltd., in the United States and other countries.

AIX, AS/400e, DB2, Domino, DS6000, DS8000, Enterprise Storage Server, eServer, FICON, FlashCopy, IBM, Lotus, MVS, OS/390, PowerPC, RS/6000, S/390, System z9, System z10, Tivoli, z/OS, z9, z10, z13, z/VM, and z/VSE are registered trademarks or trademarks of International Business Machines Corporation.

Active Directory, ActiveX, Bing, Excel, Hyper-V, Internet Explorer, the Internet Explorer logo, Microsoft, the Microsoft Corporate Logo, MS-DOS, Outlook, PowerPoint, SharePoint, Silverlight, SmartScreen, SQL Server, Visual Basic, Visual C++, Visual Studio, Windows, the Windows logo, Windows Azure, Windows PowerShell, Windows Server, the Windows start button, and Windows Vista are registered trademarks or trademarks of Microsoft Corporation. Microsoft product screen shots are reprinted with permission from Microsoft Corporation.

iPad is a trademark of Apple Inc., registered in the U.S. and other countries.

All other trademarks, service marks, and company names in this document or website are properties of their respective owners.

# **Contents**

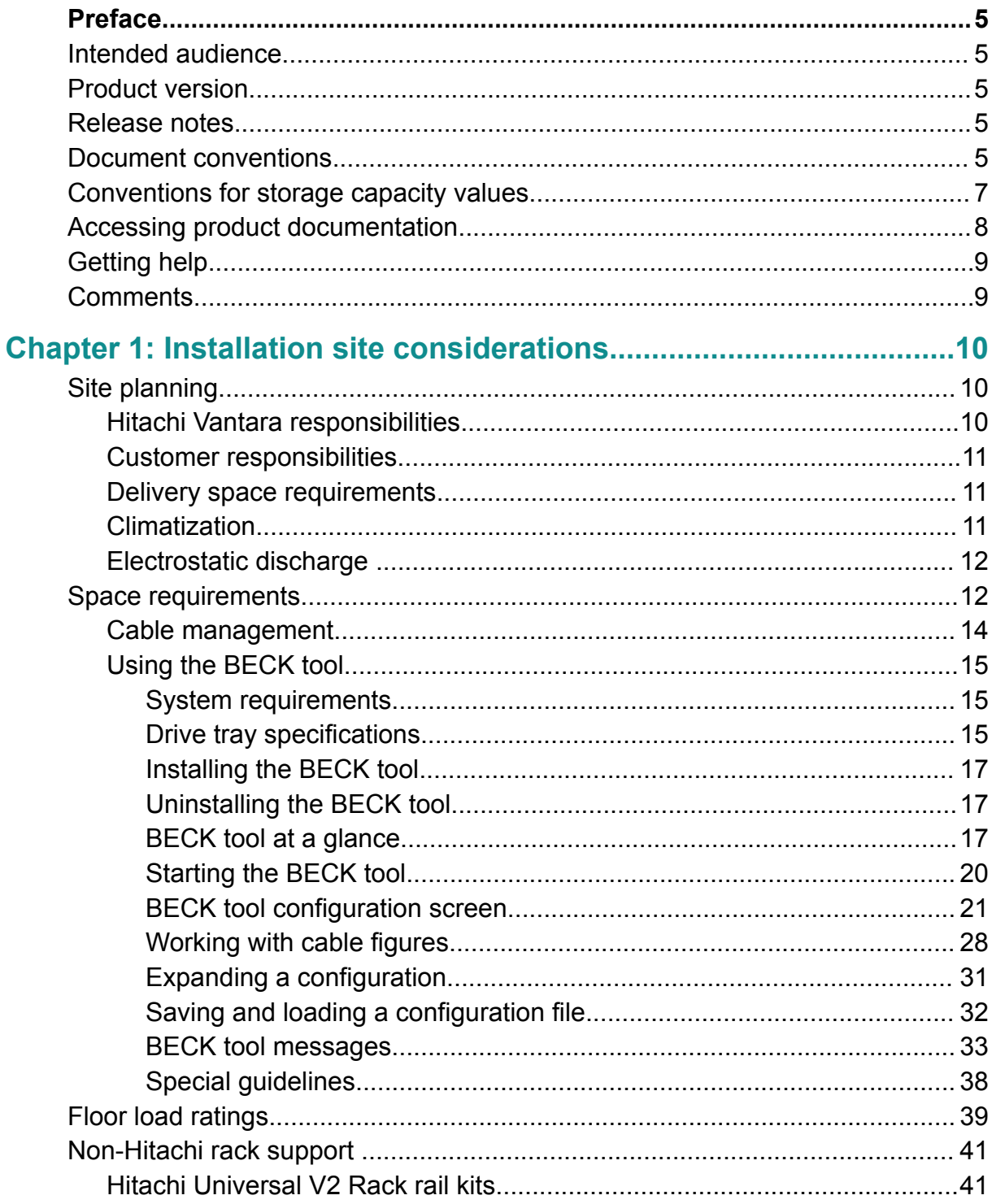

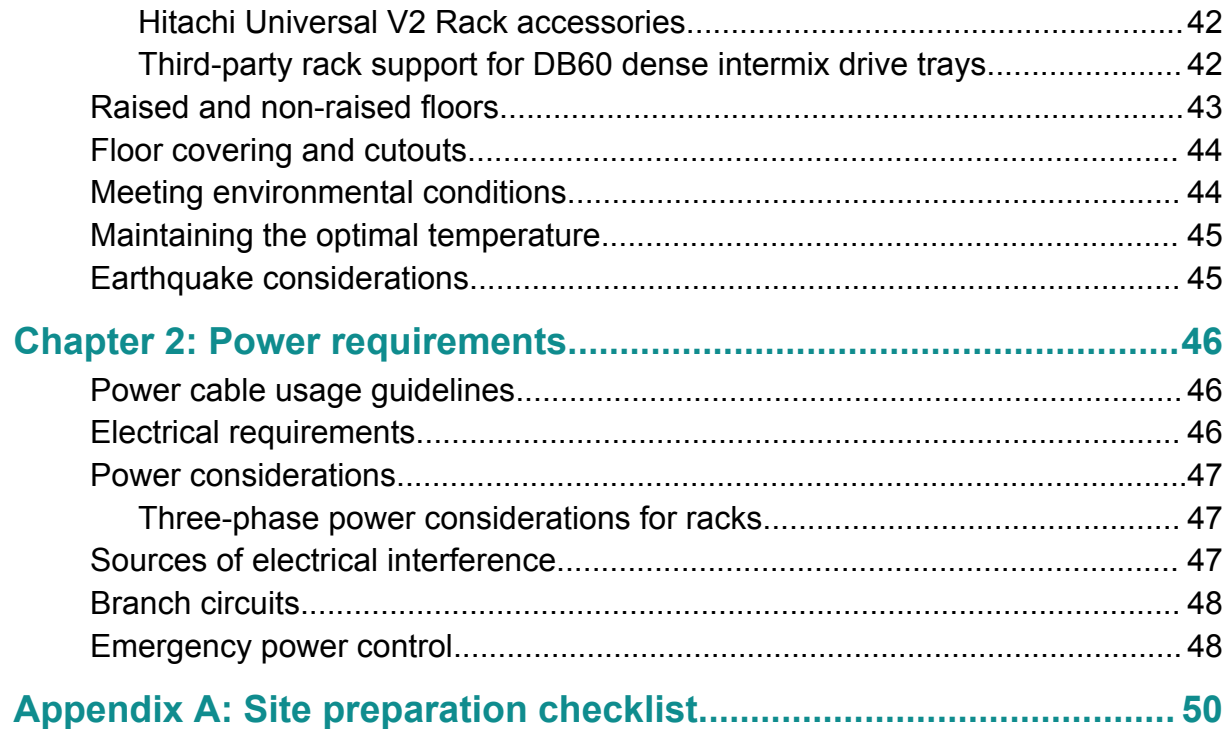

# <span id="page-4-0"></span>**Preface**

This guide describes how to plan and prepare for the installation of the Hitachi Virtual Storage Platform F350, F370, F700, and F900 all-flash arrays and Hitachi Virtual Storage Platform G350, G370, G700 and G900 storage systems.

This guide describes how to plan and prepare for the installation of the Hitachi Virtual Storage Platform F350, F370, F700, and F900 all-flash arrays (VSP Fx00 models) and Hitachi Virtual Storage Platform G350, G370, G700 and G900 storage systems (VSP Gx00 models).

# **Intended audience**

This guide is intended for data center administrators, facility managers, and others who perform the planning and preparation work for storage system installations. It references skilled tasks and describes important safety considerations, and is not intended as a training aid for untrained personnel.

Readers of this document should be familiar with the following:

- Computing terminology, RAID technology, and optical and Ethernet connectivity.
- Networking concepts, network switch technology, and network cabling.
- Floor load calculations and budgeting power
- The procedures for installing rack-mounted components
- High-speed interconnects for storage systems.

# **Product version**

This document revision applies to VSP F350, F370, F700, F900 and VSP G350, G370, G700, G900 firmware 88-01-0*x*.

# **Release notes**

Read the release notes before installing and using this product. They may contain requirements or restrictions that are not fully described in this document or updates or corrections to this document. Release notes are available on Hitachi Vantara Support Connect: <https://knowledge.hitachivantara.com/Documents>.

# **Document conventions**

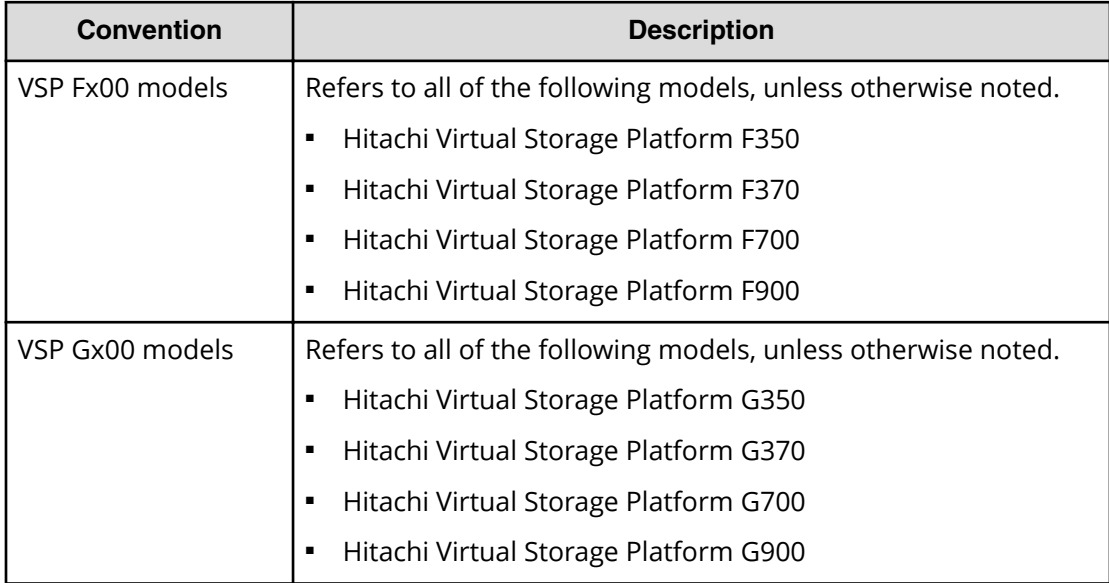

This document uses the following storage system terminology conventions:

This document uses the following typographic conventions:

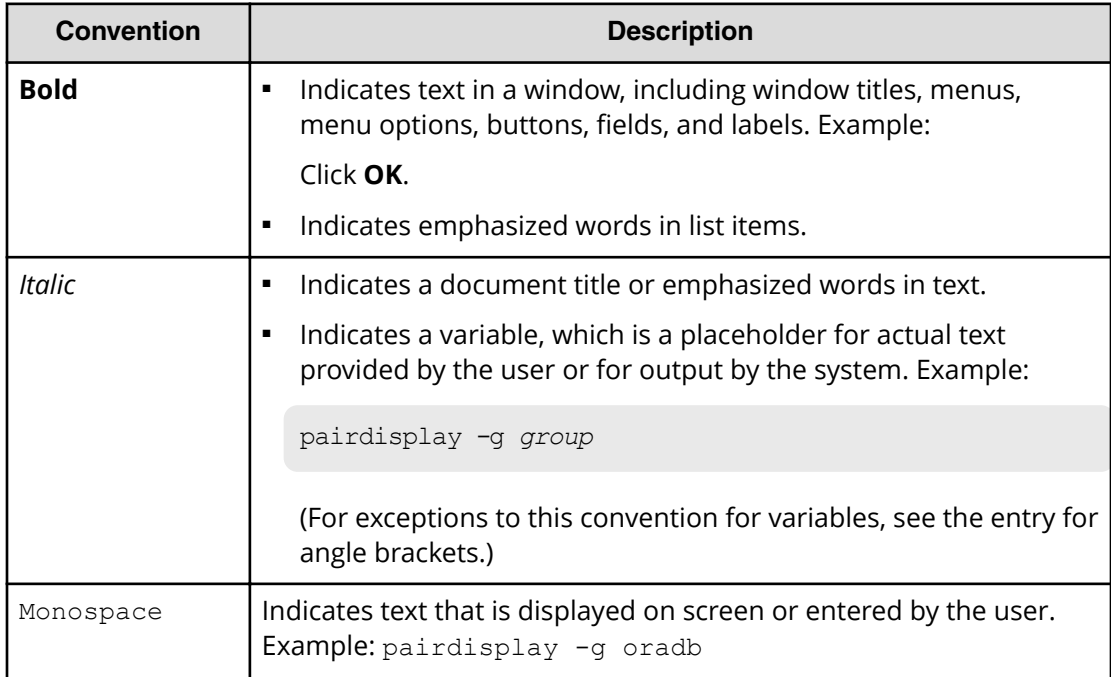

<span id="page-6-0"></span>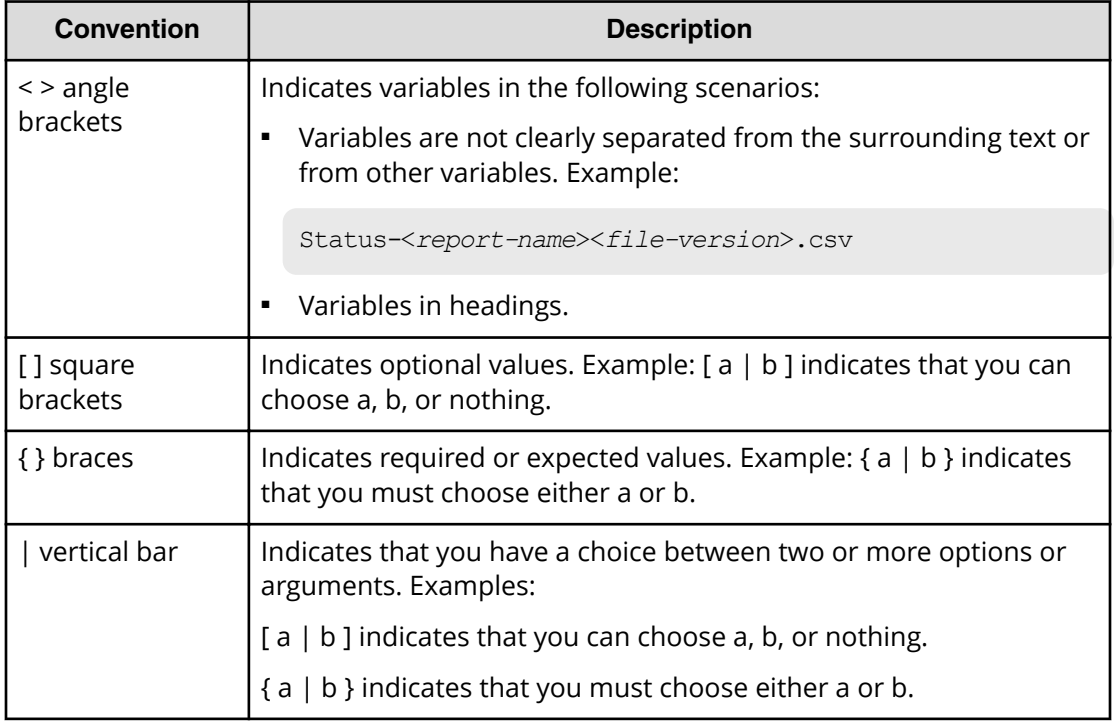

This document uses the following icons to draw attention to information:

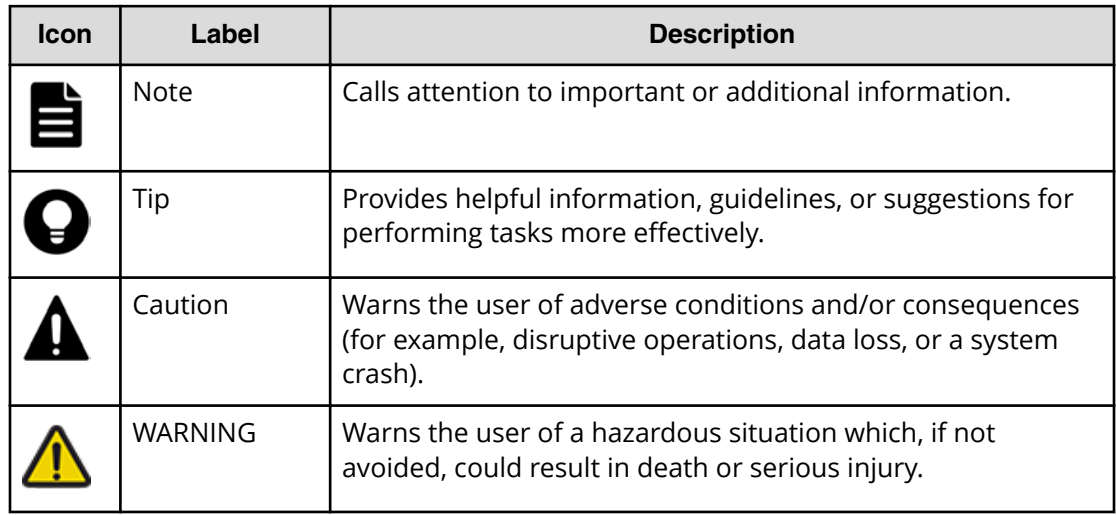

# **Conventions for storage capacity values**

Physical storage capacity values (for example, disk drive capacity) are calculated based on the following values:

<span id="page-7-0"></span>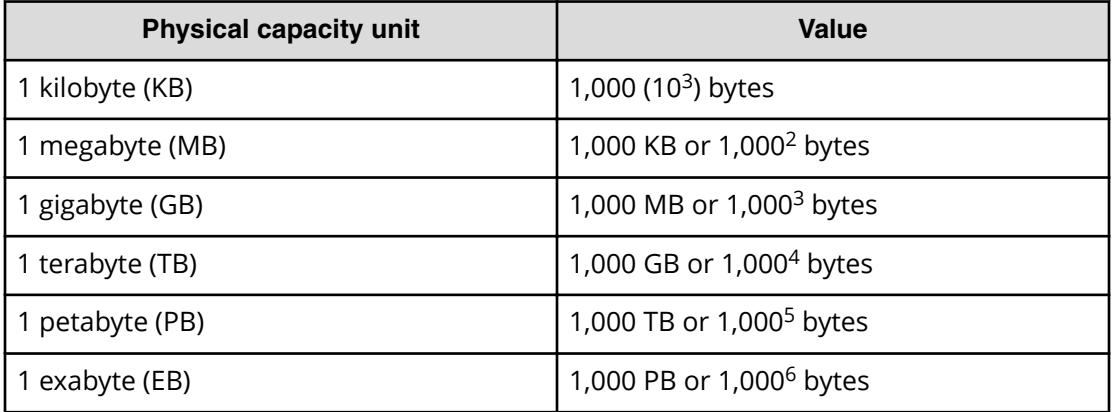

Logical capacity values (for example, logical device capacity, cache memory capacity) are calculated based on the following values:

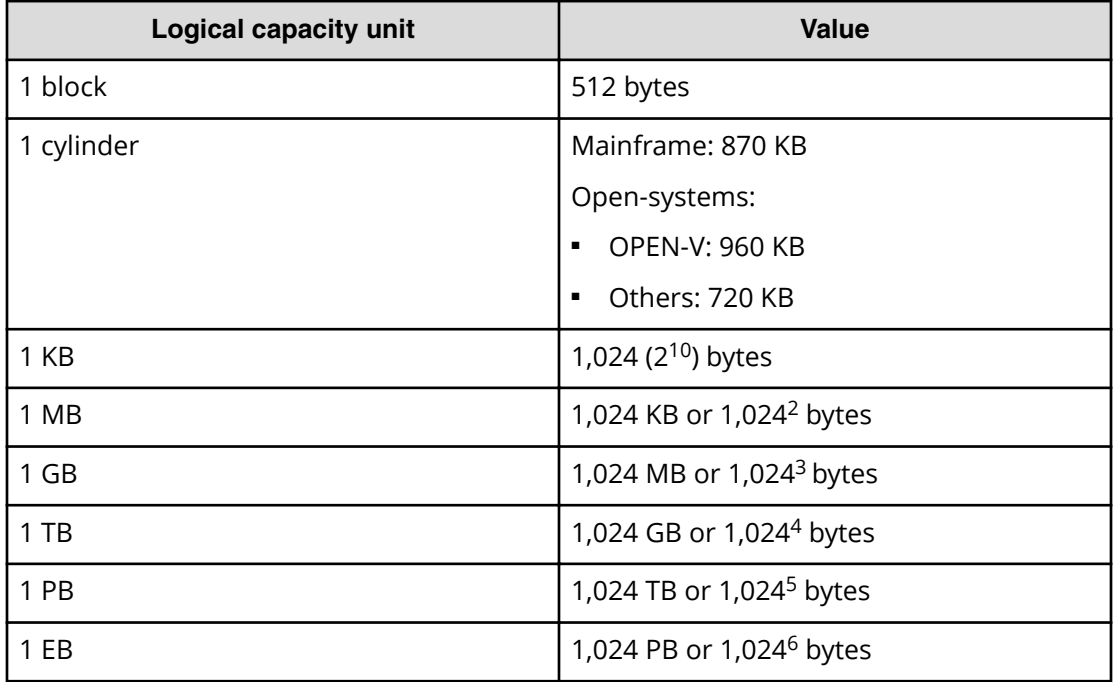

# **Accessing product documentation**

Product user documentation is available on Hitachi Vantara Support Connect: [https://](https://knowledge.hitachivantara.com/Documents) [knowledge.hitachivantara.com/Documents](https://knowledge.hitachivantara.com/Documents). Check this site for the most current documentation, including important updates that may have been made after the release of the product.

# <span id="page-8-0"></span>**Getting help**

Hitachi Vantara [Support Connect](https://knowledge.hitachivantara.com/) is the destination for technical support of products and solutions sold by Hitachi Vantara. To contact technical support, log on to Hitachi Vantara Support Connect for contact information: [https://support.hitachivantara.com/en\\_us/](https://support.hitachivantara.com/en_us/contact-us.html) [contact-us.html.](https://support.hitachivantara.com/en_us/contact-us.html)

[Hitachi Vantara](https://community.hitachivantara.com/welcome) Community is a global online community for Hitachi Vantara customers, partners, independent software vendors, employees, and prospects. It is the destination to get answers, discover insights, and make connections. **Join the conversation today!** Go to [community.hitachivantara.com](https://community.hitachivantara.com/welcome), register, and complete your profile.

# **Comments**

Please send us your comments on this document to

[doc.comments@hitachivantara.com](mailto:doc.comments@hitachivantara.com). Include the document title and number, including the revision level (for example, -07), and refer to specific sections and paragraphs whenever possible. All comments become the property of Hitachi Vantara Corporation.

#### **Thank you!**

# <span id="page-9-0"></span>**Chapter 1: Installation site considerations**

Observe the following site considerations before installing the storage system.

# **Site planning**

Successful installation of the storage system requires careful planning. Proper planning will help provide for a more efficient installation and greater reliability, availability, and serviceability.

All planning activities should be scheduled and completed before the equipment is delivered.

The planning process includes:

- Planning hardware configuration, such as system component layout in the rack and drive allocation.
- Planning for specific network topologies, cabling configurations, network switches, and cabling of connected host computers.
- Ensuring all cables for specific controller and drive tray configuration are properly ordered.
- Selecting key personnel to handle the delivery and installation of the system.
- Verifying all electrical service wiring are installed at the predetermined location.

Complete the suggested tasks before receiving and installing the storage system.:

- Prepare a preliminary layout of the installation.
- Review the power and the heating, ventilation, and air-conditioning (HVAC) requirements before ordering any additional support equipment.
- Work with a Hitachi Vantara representative and review the order of storage system and cables are correct.
- Make a final layout of the installation and review the layout with the Hitachi Vantara representative.
- Verify the installation of electrical service wiring at the predetermined location is proper before installing the storage system.
- Verify all additional equipment, such as switches and host computers, is installed and operational.

### **Hitachi Vantara responsibilities**

<span id="page-10-0"></span>Your Hitachi Vantara account team will assist you throughout the site planning process. The Hitachi Vantara account team is responsible for:

- Assisting you as needed to plan the installation for your specific site and operational configuration.
- Coordinating Hitachi Vantara resources to ensure smooth delivery, installation, and configuration of the units.

#### **Customer responsibilities**

When planning and preparing for the installation of a storage system, the user assumes the following responsibilities:

- Purchase site-planning services from Hitachi Global Services.
- Provide the space, people, and tools for unpacking, installing, and operating the storage system.
- Confirm that the path from where the storage system is delivered to the installation site is large enough to support the storage system. Take into account all ramps, walkways, and elevators and possible obstructions.
- Maintain the proper environmental conditions for the storage system. For optimal performance, storage systems require controlled environmental conditions that are often best facilitated through raised flooring and under-floor air conditioning. It is the responsibility of the customer to monitor this environment and ensure continued conformance with the recommended environmental specifications.
- Provide adequate power facilities for the storage system. Adequate power is necessary to ensure reliable functioning of electronic equipment and for the safety of the customer's installation. The customer is responsible for procuring, installing, and maintaining adequate power to the equipment.
- Supply the network connections and external cabling required by the storage system.

### **Delivery space requirements**

Verify that the delivery area, the destination, and the path between them meet the standard delivery clearance and weight requirements of the storage system.

The delivery area must provide enough space and floor strength to support the packaged equipment cartons for the storage system. Doorways and hallways must provide enough clearance to move the equipment safely from the delivery area to the destination. Permanent obstructions such as pillars or narrow doorways can cause equipment damage. If necessary, plan for the removal of walls or doors.

Verify that all floors, stairs, and elevators you use when moving the storage system to its destination can support the weight and size of the equipment. Failure to do so could damage the equipment or your site.

### **Climatization**

Storage systems that are shipped or stored at extreme temperatures require time to adjust to operating temperatures before startup.

<span id="page-11-0"></span>If the storage system arrives in hot or cold weather, do not unpack it until it has been allowed to reach room temperature (one to two hours).

Immediately exposing the storage system to warm temperature can cause condensation to occur, which could damage the electronics.

If you notice any condensation, allow the storage system to stand unattended for one to two hours, and then unpack it.

### **Electrostatic discharge**

Electrostatic discharge (ESD) can harm the electronic components of your storage system.

ESD is created when the electrical field surrounding different objects varies and becomes balanced. The spark that is created when contact balances the fields can damage your storage system.

To minimize possible ESD-induced failures in your computer room:

- Verify that all equipment and flooring are grounded. Any charge that might build up would be discharged safely through that common ground.
- Maintain recommended humidity level and airflow rates. Relative humidity above 40% reduces the resistance of items that can generate a charge, making it more difficult to generate an ESD.
- Store spare electric parts in antistatic bags until you are ready to install them. These bags are designed to prevent a charge from building.
- When handling the storage system, wear protective devices like wrist straps, sole grounders, and conductive shoes. These items help to prevent electrostatic charge from building.
- Before working inside your storage system, ground yourself to the storage system enclosure by contact to verify that your personal static charge has been discharged.

# **Space requirements**

Be sure your site has sufficient space to accommodate the storage system.

When preparing the space required for your storage system, be sure the site:

- Is large enough to hold the new storage system and other equipment.
- Provides minimum clearance around the storage system for service access and to verify proper weight distribution on the computer room floor.
- Includes correctly positioned floor cutouts for the storage system's power and data cables.

To verify there is sufficient space for the storage system, document your site's floor plan, including the locations of:

- Structural support columns and other immovable objects
- Walls
- All existing equipment, cabinets, racks, networking equipment, and other systems
- Where the new storage system will be installed
- Floor and electrical cutouts
- Interconnecting cables and power cords, including lengths
- Floor vents

<span id="page-13-0"></span>The space requirements must take into consideration the total floor clearance required for the storage system. This includes:

- The space required by the equipment
- Service clearance the floor space required to access the storage system.
- Additional space required to distribute the equipment weight on your computer room's raised floor. The amount of additional space required depends on your floor load rating.
- Additional space required to view the storage system LEDs on the front and rear panels.

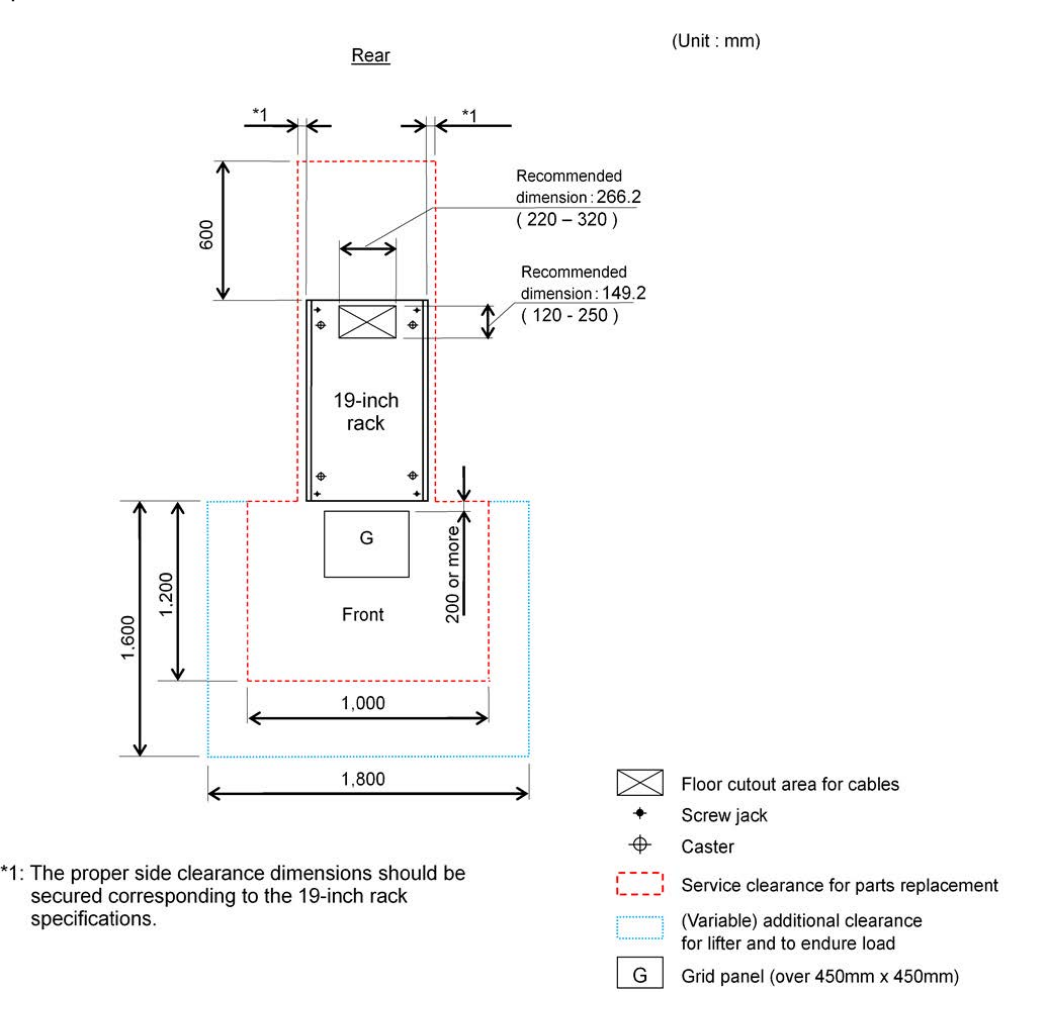

### **Cable management**

Rack installations should be planned for operational efficiency, ease of maintenance, and safety. Hitachi offers the Backend Configuration Utility (BECK), a graphical, cablemanagement application that can relieve the typical cable congestion created when populating a rack with storage systems and their accessories.

# <span id="page-14-0"></span>**Using the BECK tool**

The Backend Configuration Kit (BECK) tool is a graphical application for checking the cabling paths between controllers and drive trays. The BECK tool is available as a download from Hitachi.

#### **System requirements**

To use the BECK tool, verify the following system requirements.

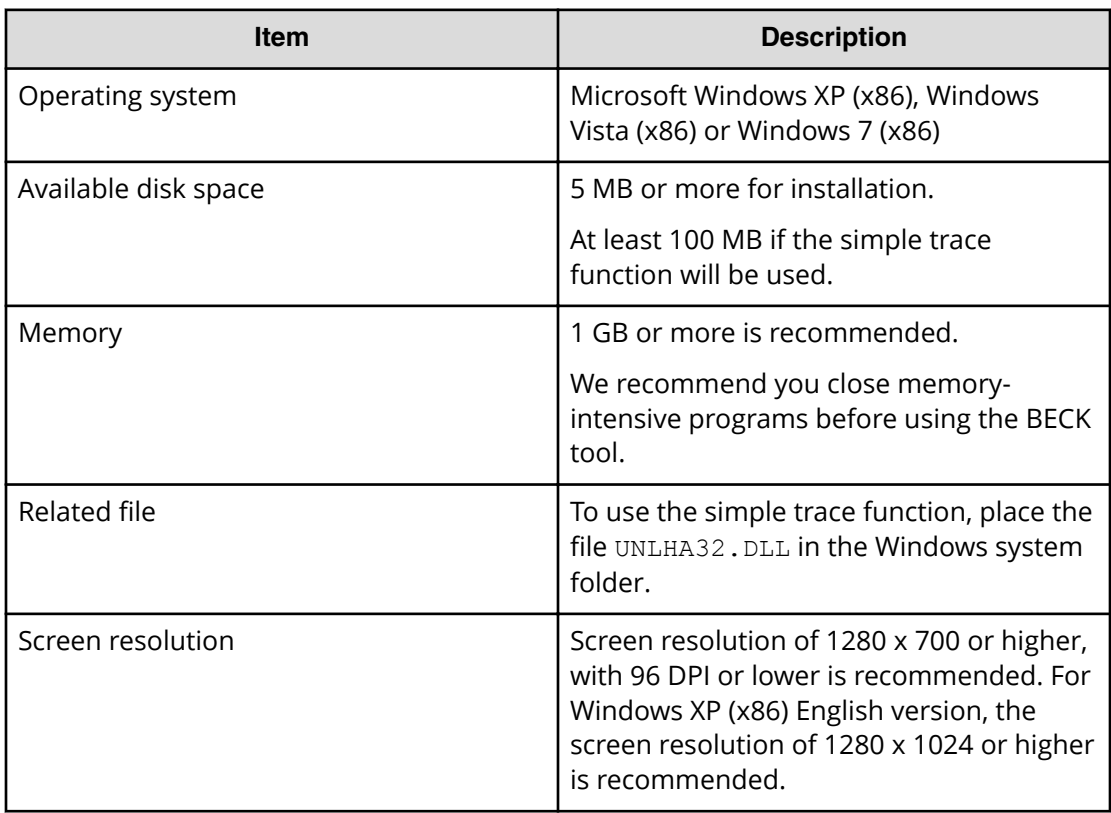

#### **Drive tray specifications**

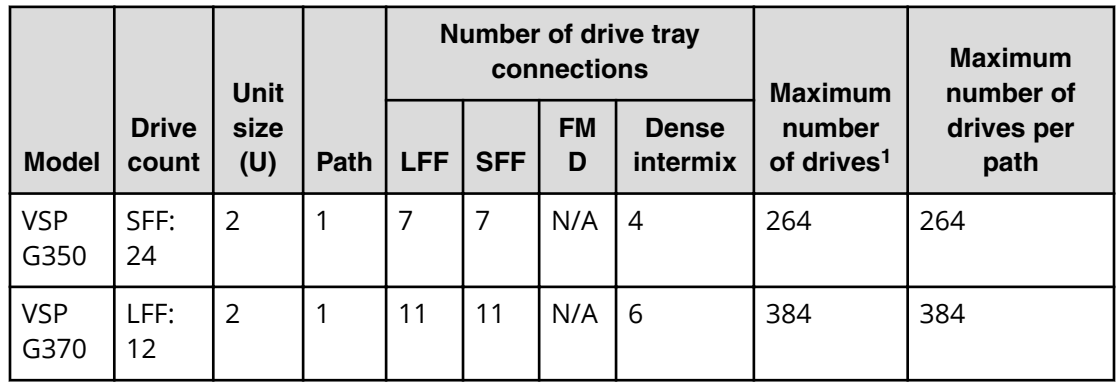

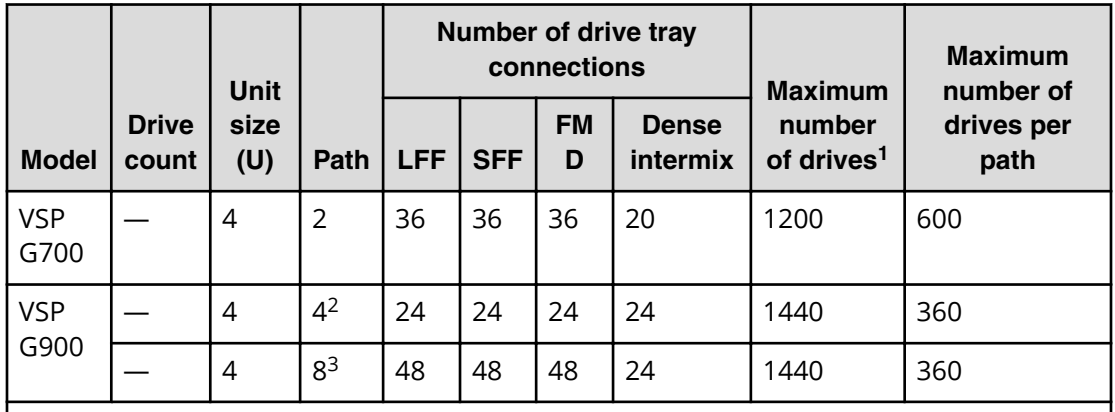

#### **Notes:**

- **1.** The maximum number of drives may be limited depending on the mounting pattern when LFF, SFF, FMD, or dense intermix drive trays are used together.
- **2.** For a VSP G900, the following values apply when the DKB option is set to OFF.
- **3.** For a VSP G900, the following values apply when the DKB option is set to OFF.

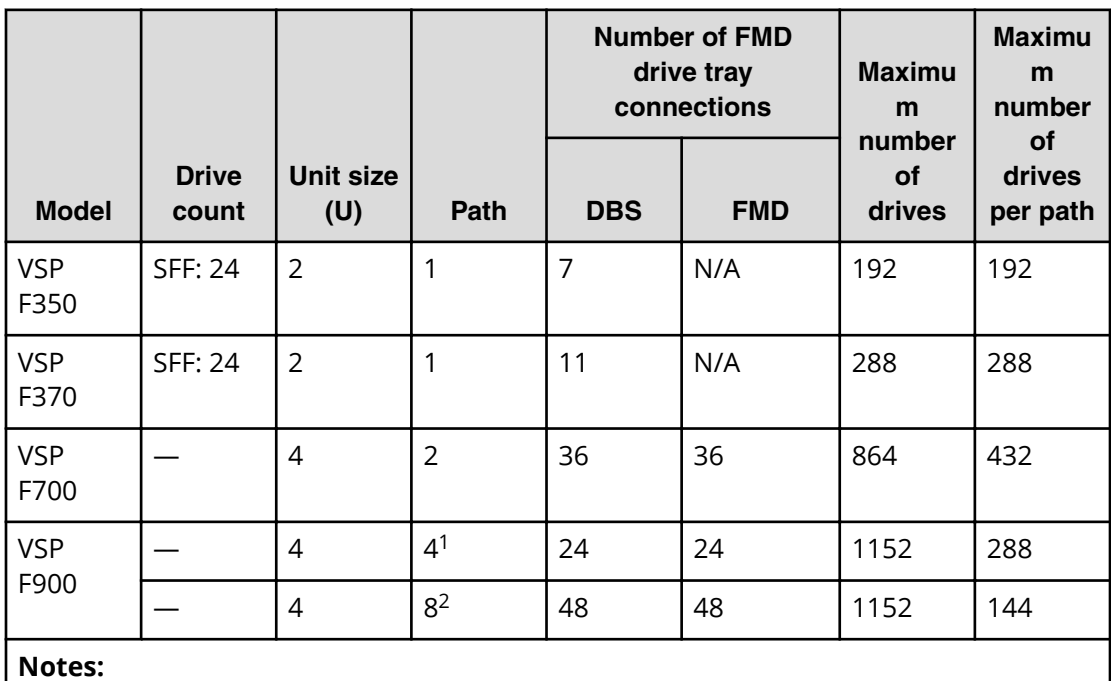

- **1.** For a VSP F900, the following values apply when the DKB option is set to OFF.
- **2.** For a VSP F900, the following values apply when the DKB option is set to OFF.

#### <span id="page-16-0"></span>**Installing the BECK tool**

#### **Procedure**

- **1.** In a new (empty) folder, place the file BECK\_Tool\_*wxyz*.zip, where *wxyz* represents the BECK version number.
- **2.** Double-click the zip file.

A BECK\_Tool\_*wxyz* subfolder is created automatically within the folder where the zip file is located, and  $BECKTOO1.$ exe and initialization (INI) files are displayed in the folder.

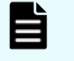

**Note:** Do not move the INI files from the folder or change the INI file names or INI file contents.

- **3.** To verify that the BECK tool is installed, double-click the executable file BECK Tool.exe in the BECK Tool wxyz folder to start the BECK tool.
- **4.** Confirm that the Language dialog box opens.

#### **Uninstalling the BECK tool**

#### **Procedure**

- **1.** Confirm that the computer is operating normally.
- **2.** If the BECK tool is running, stop it.
- **3.** If there are files in the BECK Tool *wxyz* subfolder that you want to keep, copy them to another folder.
- **4.** Delete the BECK Tool *wxyz* subfolder containing the BECK Tool.exe and INI files.

#### **BECK tool at a glance**

#### **Procedure**

- **1.** Select a language from the **Language** dialog box.
	- English
	- Japanese
- **2.** At the **Array Unit Type** dialog box, click an array unit type or enter a box code of up to 8 alphanumeric characters.

You can enter the serial unit number and an optional name as the box code. A configuration screen appears that corresponds to the array unit type selected in the **Array Unit Type** dialog box.

- **3.** Create logical and physical configuration figures.
	- Automatically by specifying the number of units.
	- Manually by entering values in supplied fields.

Configurations can be expanded after you create them. You can also expand a configuration loaded from simple trace in step 2. At the **Array Unit Type** dialog box, select a storage system array unit type and load an existing configuration.

Configurations in the configuration file for the BECK tool can also be loaded and saved.

**4.** A cable figure appears based on the logical and physical configuration figures. **Example of VSP G350/G370 screen**

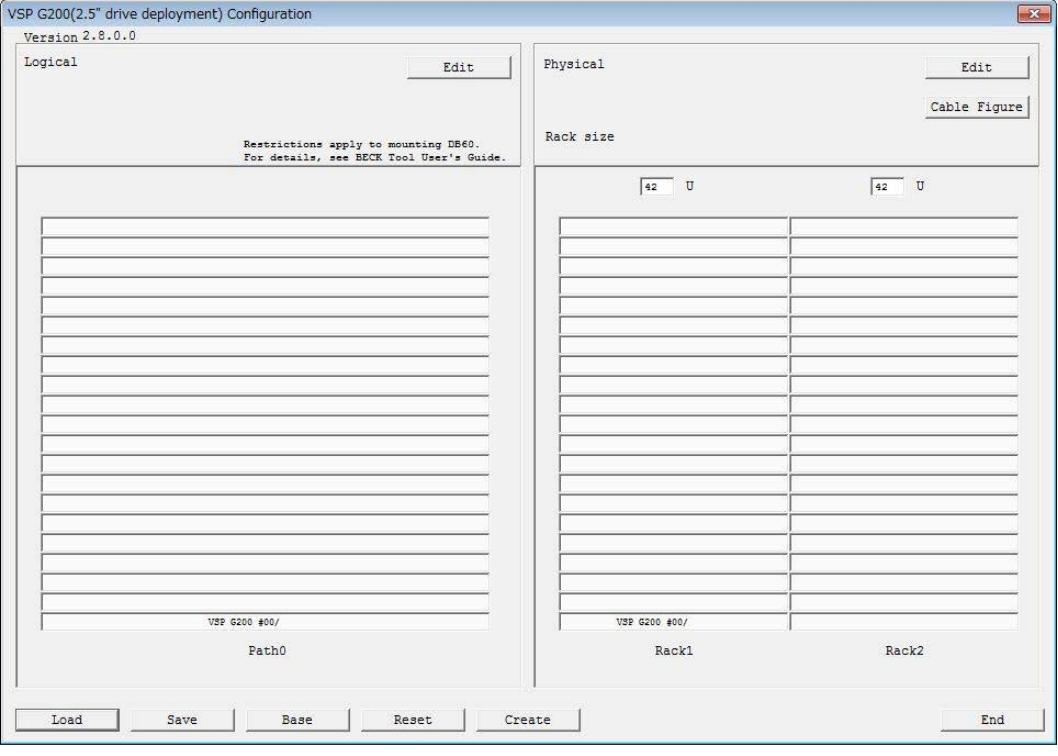

#### **Example of VSP G700 screen**

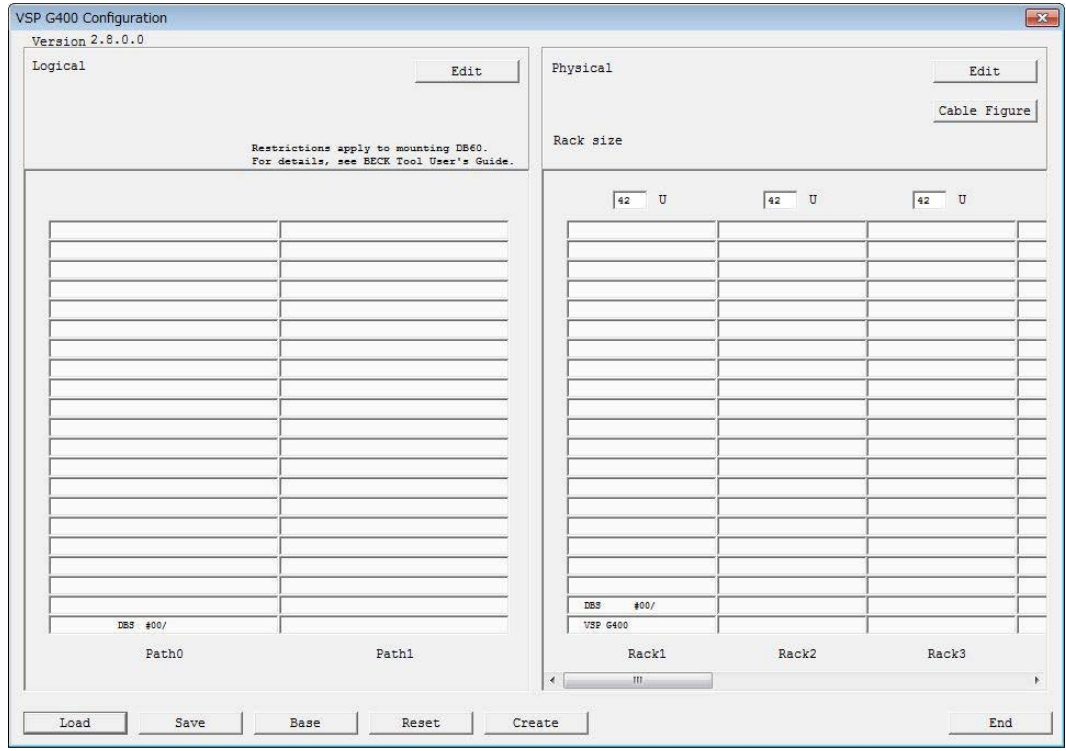

#### **Example of VSP G900 screen**

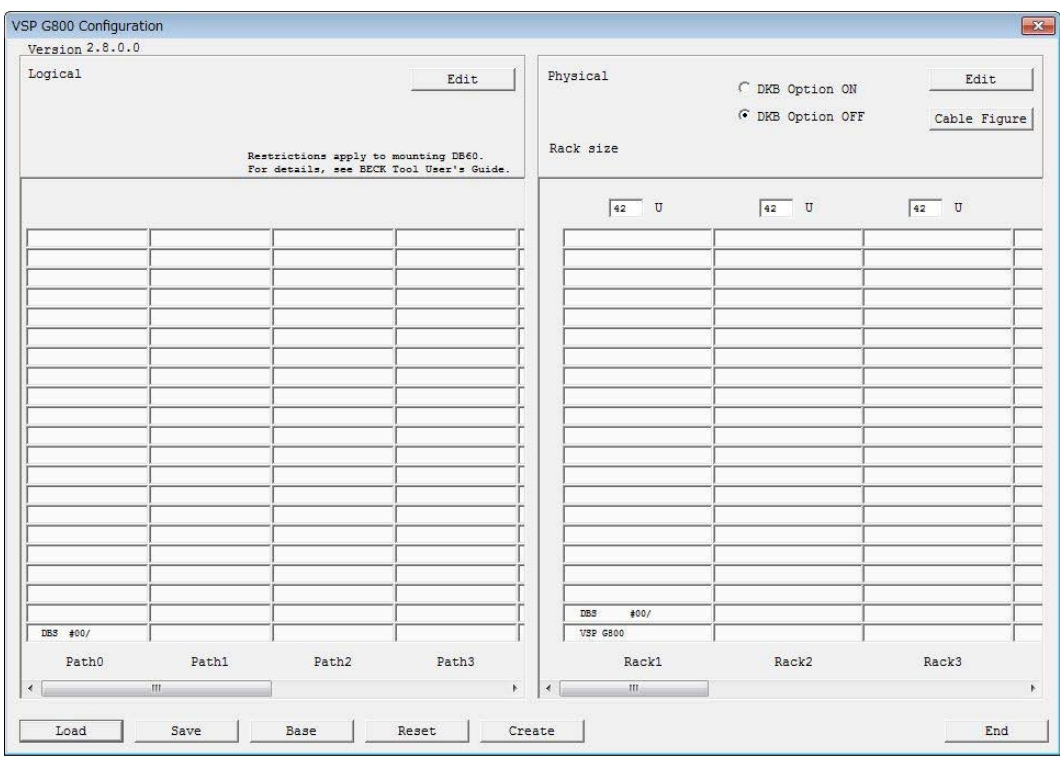

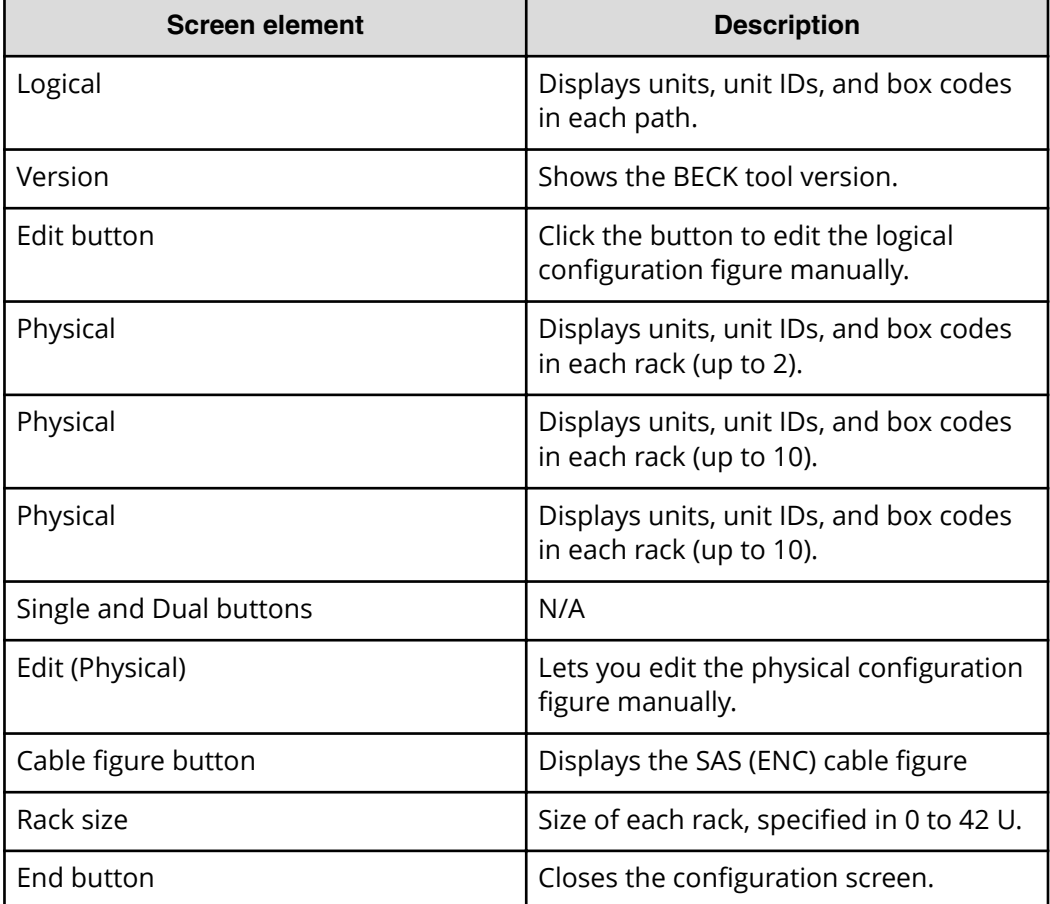

<span id="page-19-0"></span>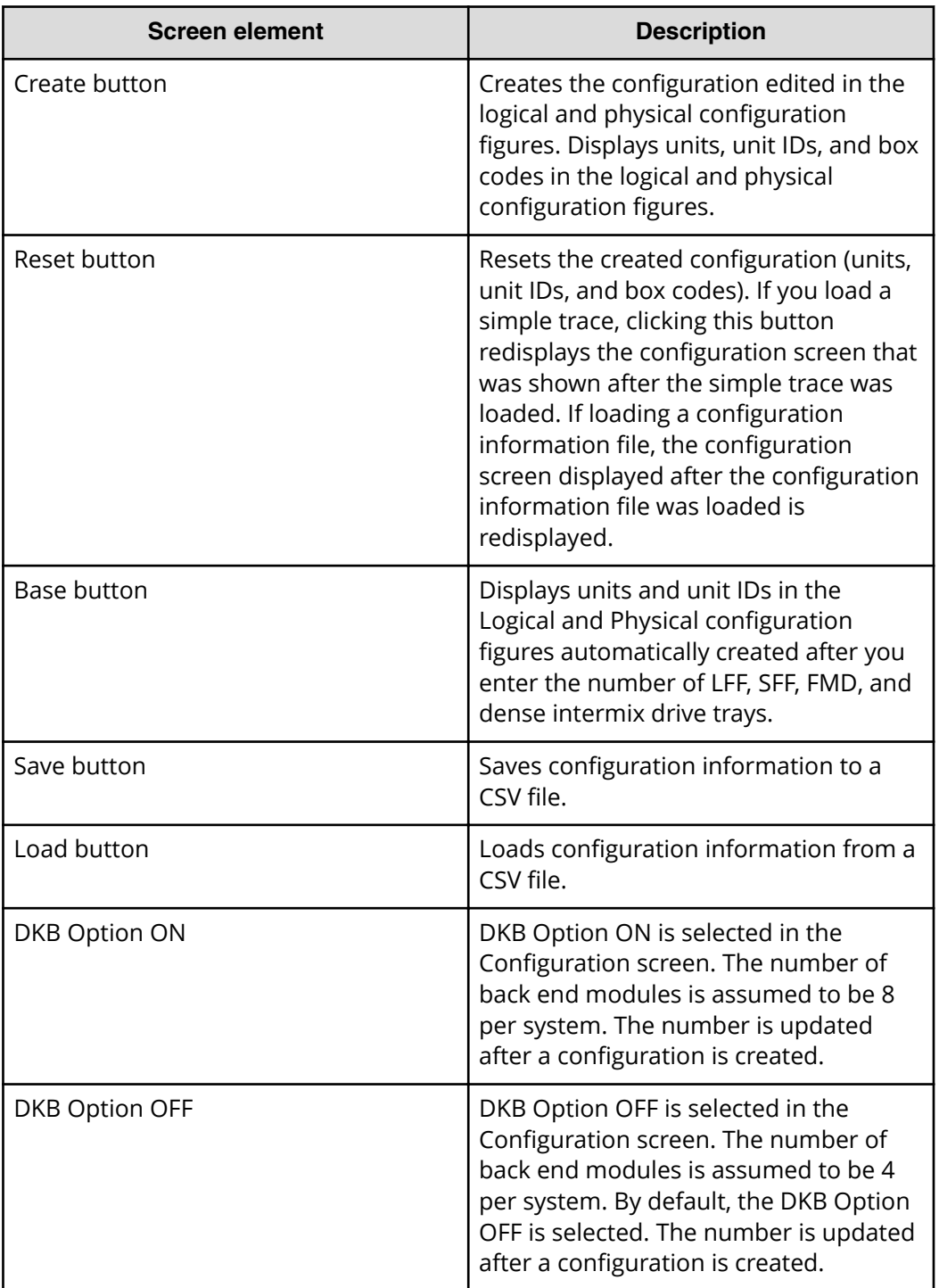

### **Starting the BECK tool**

#### **Procedure**

- **1.** Store the executable file on your computer's desktop.
- **2.** In the BECK\_Tool\_wxyz folder, run the BECK executable file BECK\_Tool.exe.

- <span id="page-20-0"></span>**3.** At the **Language** dialog box, click a language, and then click **OK**. The selected language will be used in the subsequent screens.
- **4.** At the **Array Unit Type** dialog box, perform one of the following steps:
	- Click a storage system from the menu.
	- Enter the system's box code, up to 8 alphanumeric characters, or enter the system's serial unit number and optional name as the box code.
- **5.** Click **OK**. The configuration screen appears.

#### **BECK tool configuration screen**

The configuration screen consists of Logical and Physical areas:

- **Logical:** At the left side, shows logical path information about the storage system. To activate this area, click any of the fields in the path columns. When the message asks whether the physical configuration should be initialized, click OK.
- **Physical:** At the right side, shows rack information about the storage system. To activate this area, click any field in the rack columns. When the message asks whether the logical configuration should be initialized, click OK.

Only one side, Logical or Physical, can be active at a time. The background of the Logical or Physical area turns light green to show it is activated.

#### **Creating new configurations**

Using the BECK tool, you can create new configuration diagrams automatically or manually.

#### *Creating a configuration automatically*

You can use the BECK tool to create a configuration automatically by entering a drive tray value.

#### **Procedure**

- **1.** In the configuration screen, click **Base**.
- **2.** At the **Number of Drive Box** dialog box, change the values shown for the number of drive trays.
- **3.** Click **OK**.

Using the entered values, the BECK tool generates logical and physical configuration figures. Drive trays are added to a path and rack for each storage system in the following order: FMD, dense intermix drive tray, SFF, and LFF

**4.** Click **Cable Figure**.

A cable figure is displayed based on the logical and physical configuration.

#### *Creating a configuration manually*

An alternative to creating a configuration automatically is to create a configuration manually by entering the drive trays in the logical or physical configuration figure.

#### **Procedure**

- **1.** In the logical or physical figure of the configuration screen, click the **Edit** button or left-click the areas of the logical or physical configuration figure.
- **2.** If you clicked **Edit** in the physical figure, the message May logical configuration figure be initialized? appears. Click **OK** to remove the message.
- **3.** All the units, unit IDs, and box codes in the logical configuration figure are cleared and the physical configuration figure is highlighted in light green. Right-click an empty box in a rack.

The clicked box is highlighted in orange and the **Select Box** dialog box opens.

- **4.** In the **Select Box** dialog box, click the desired drive tray.
	- You can optionally enter a box code for the selected drive tray in the Enter box code (optional) field.
- **5.** Click **OK**.

The selected drive tray appears in the box you clicked in the physical configuration figure.

**6.** Click **Create**.

The logical configuration figure is updated based on the changes made. Unit IDs are assigned automatically.

**7.** Click **Cable Figure**.

The BECK tool creates and displays a cable figure based on the logical and physical configuration figure.

*Editing the logical configuration figure* 

#### **Procedure**

- **1.** In the logical configuration figure, click **Edit**, or click the area in the logical configuration figure.
- **2.** When the message May physical configuration figure be initialized? appears, click **OK** to remove the message. All the units, unit IDs, and box codes in the physical configuration figure are cleared, and the logical configuration figure is highlighted in light green.

#### **Example**

From this screen, you can:

- Assign units to a path.
- Move and exchange drive trays.

#### **Assigning units to a path**

When you assign units to a path in the logical configuration figure, you can:

- Set a unit in an empty box in a path (described below).
- Change or delete a drive tray in the path.
- Edit storage system controller box codes.

*Setting a unit in an empty box in a path*

#### **Procedure**

**1.** Right-click an empty box in a path when the logical configuration figure can be edited.

The clicked box is highlighted in orange and the **Select Box** dialog box opens.

- **2.** In the **Select Box** dialog box, click the desired drive tray.
	- You can optionally enter the box code for the selected drive tray in the **Enter box code (optional)** box.
- **3.** Click **OK**.

The selected drive tray appears in the box in the logical configuration figure.

*Changing or deleting a drive tray in a path*

#### **Procedure**

**1.** Right-click a drive tray in the path.

If you change the type of drive tray type, the existing drive tray is changed or deleted. You can also edit the box code.

The selected drive tray is highlighted in orange and the **Select Box** dialog box opens. The **Select Box** dialog box shows the selected drive tray. A box code is also displayed if you registered the system. If you change the Drive Box type, the existing Drive Box is changed or deleted. You can also edit the **Box Code**.

#### *Editing box codes for a controller*

#### **Procedure**

- **1.** In the logical configuration figure, right-click a controller in the path or a box where you want to set a controller (bottom box of the logical configuration figure.
- **2.** The box is highlighted in orange and the **Select Box** dialog box opens, with a controller and box code displayed. If you registered the drive tray, the displayed box code can be edited. If no controller appears in the configuration screen, click **OK** to add a controller to the configuration screen.
- **3.** From here, you can:
	- Assign a unit in an empty box in a path.
	- Change or delete a drive tray in a path.
	- Assign controllers and edit their box codes.

**Note:** If you click **Cable Figure** after creating configuration figures, the cable figure appears. You can also display the cable figure by clicking **Cable Figure** without first creating configuration figures.

#### **Moving and exchanging drive trays**

When editing the logical configuration figure, you can move and exchange units by dragging and dropping them in the logical configuration figure in ascending order in paths.

#### **Procedure**

- **1.** Click an existing drive tray in the path. The existing drive tray is highlighted in orange.
- **2.** Click the existing drive tray.
- **3.** Drag the existing drive tray to the destination drive tray.

An empty tray can be the destination; however you cannot specify a controller and empty trays for controller as the destination.

Drive trays are exchanged, the box is highlighted in orange, and the unit ID and box code are exchanged accordingly.

**4.** After moving and exchanging units by dragging and dropping them, click **Cable Figure** to display the cable figure.

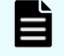

**Note: Cable Figure** also lets you display the cable figure without first creating configuration figures.

#### **Editing the physical configuration figure**

#### **Procedure**

- **1.** In the physical configuration figure, click **Edit** or click the physical configuration figure.
- **2.** When the message May logical configuration figure be initialized? appears, click **OK** to remove the message. All the units, unit IDs, and box codes in the logical configuration figure are cleared. The physical configured figure is highlighted in green.
- **3.** From this screen, you can:
	- Set rack size.
	- Assign units to a rack or set up an empty rack box.
	- Move and exchange units.

#### **Setting the rack size**

You can specify the rack size in the physical configuration figure. Rack sizes are specified in 0 to 42 U. The default setting is 42 U. You can also set the rack size when you are not editing the physical configuration figure.

The following sizes are represented by a box in the physical configuration

- VSP G350 and VSP G370VSP F350 and VSP F370: 2U
- VSP G700VSP F700: 4U
- VSP G900VSP F900: 4U

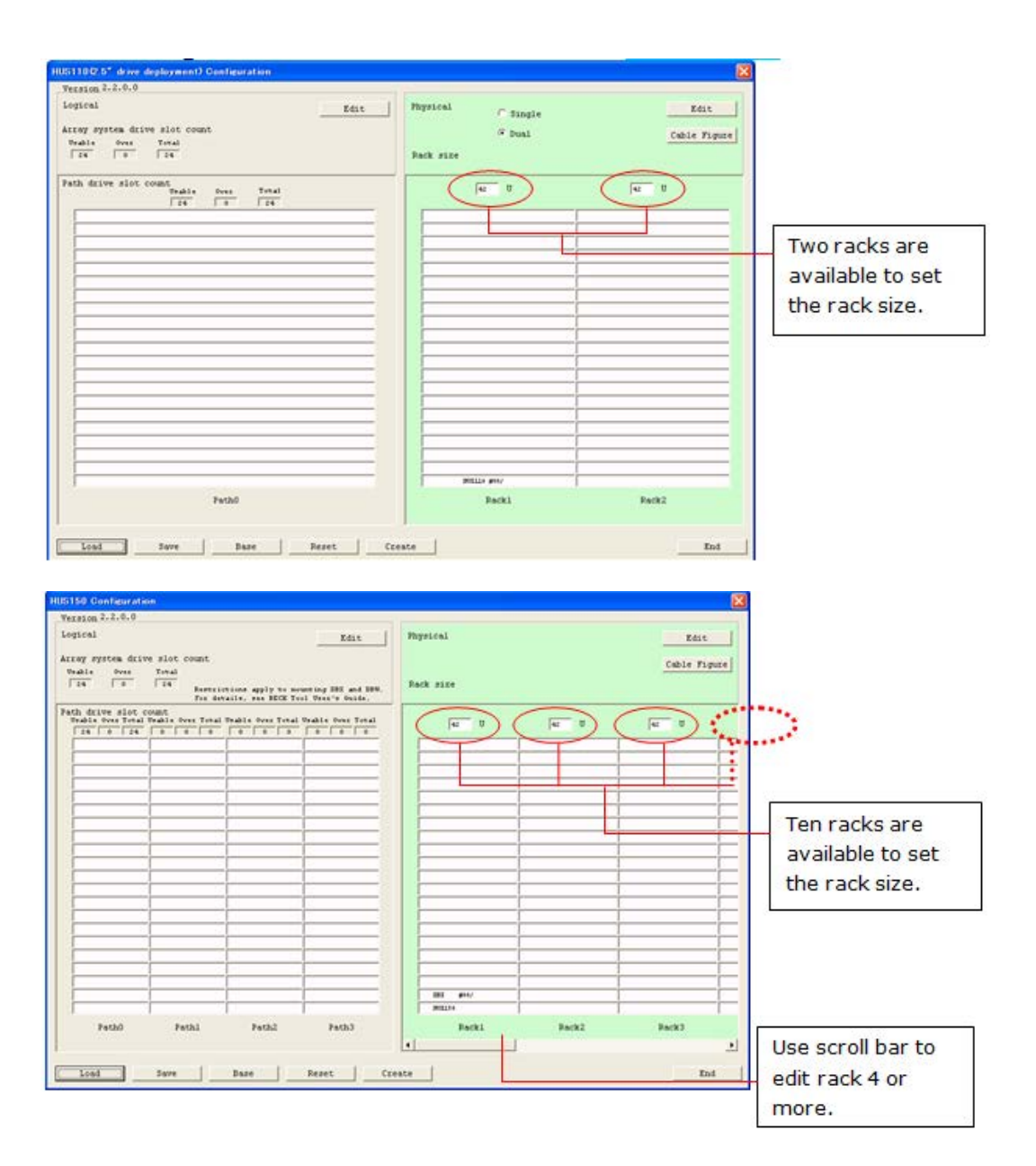

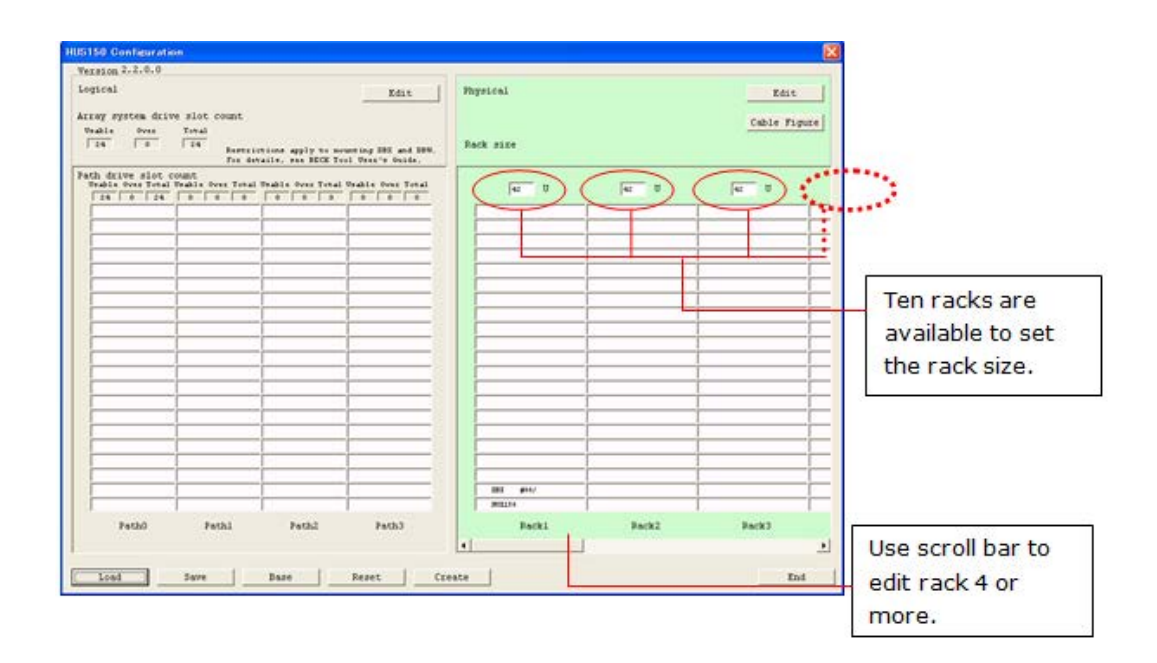

#### **Setting units to a rack or an empty rack box**

Setting units to a rack or an empty rack box in Physical, you can:

- Set drive tray in an empty rack.
- Change or delete a drive tray.

*Setting a drive tray in an empty rack box*

#### **Procedure**

**1.** Right-click an empty box for racks when the physical configuration figure can be edited.

The selected box is highlighted in orange and the **Select Box** dialog box opens.

- **2.** In the **Select Box** dialog box, click the desired drive tray.
	- You can optionally enter a box code for the selected drive tray in the **Enter box code (optional)** field.
- **3.** Click **OK**.

The selected drive tray appears in the box.

*Changing or deleting a drive tray*

#### **Procedure**

- **1.** Right-click a drive tray in the rack.
- **2.** The selected drive tray is highlighted in orange and the **Select Box** dialog box opens. The button of the drive tray corresponds to the drive box type you selected.
	- If you registered the drive tray, a box code is also displayed.
	- If you change the drive tray type, the drive tray is changed or deleted. You can also edit the box code.

*Setting a controller or editing its box code*

#### **Procedure**

- **1.** Right-click a controller in Rack1 or right-click an empty box in the rack area if no controller is displayed.
- **2.** The box is highlighted in orange and the **Select Box** dialog box opens, with the controller and its box code is displayed.
	- If you registered the controller, a box code is displayed and can be edited.
	- If the configuration screen does not display a controller , click **OK** to add a controller to the configuration screen.

Controller can be added only in Rack 1.

- **3.** From this screen, you can:
	- Set a drive tray in an empty rack box.
	- Change or delete a drive tray.
	- Set a controller or edit its box code.

If you click **Cable Figure** after creating configuration figures, the cable figure is displayed. You cannot add a drive tray below the controller.

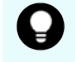

**Tip: Cable Figure** also lets you display the cable figure without first creating configuration figures.

#### **Configuration with DKB Option OFF/ON**

If you select VSP G900 or VSP F900 as a controller box, the DKB Option OFF and DKB Option ON buttons appear in Physical in the **Configuration** screen.

If **DKB Option OFF** is selected, you can create a configuration with an array whose number of DKBs are 4 DKBs/system. Alternatively, you can select **DKB Option ON** to create a configuration with an array whose number of back end modules are 8 per system.

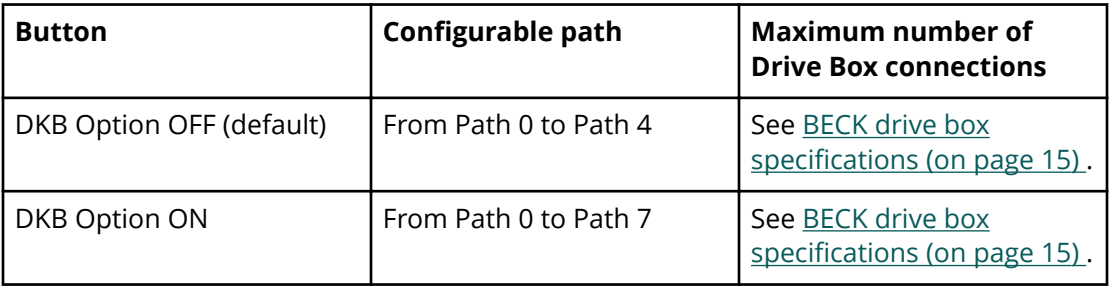

<span id="page-27-0"></span>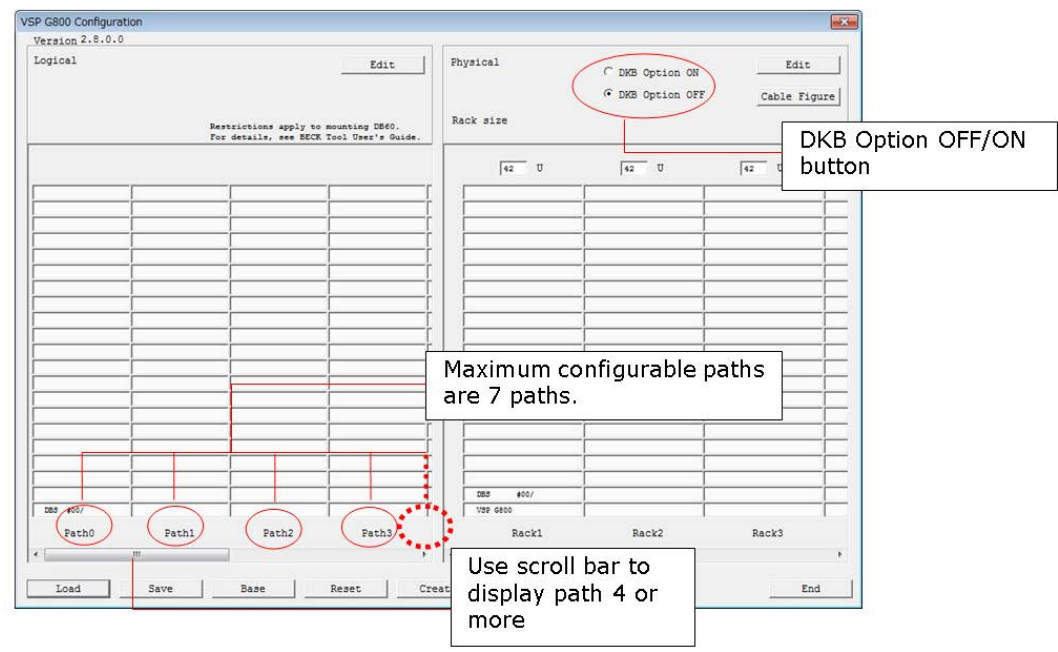

#### **Moving and exchanging units**

#### **Procedure**

- **1.** Click an existing drive tray in the rack. The existing drive tray is highlighted in orange.
- **2.** Drag the existing drive tray to the destination drive tray.

An empty tray can be the destination, but you cannot specify a controller and empty trays for the controller as the destination. You can also drag one to an empty tray or a controller in Rack 1 only.

Drive trays are exchanged, the box is highlighted in orange, and the unit ID and the box codes are exchanged accordingly.

**3.** After moving and exchanging units by dragging and dropping them, click **Cable Figure** to display the cable figure. You can also display it by clicking **Cable Figure** without creating the configuration figure. You cannot add drive trays below the controller.

#### **Working with cable figures**

The Cable Figure screen shows logical and physical configuration figures.

The total number of racks that can be shown is 2 [U].

The total number of racks that can be shown is 4 [U].

The total number of racks that can be shown is 4 [U].

### **Sizes**

The following sizes are represented by a box for a rack in the **Cable Figure** screen.

- VSP G700 and VSP F700 4U
- VSP G350, VSP G370, VSP F350, and VSP F370 2U

### **Buttons and fields**

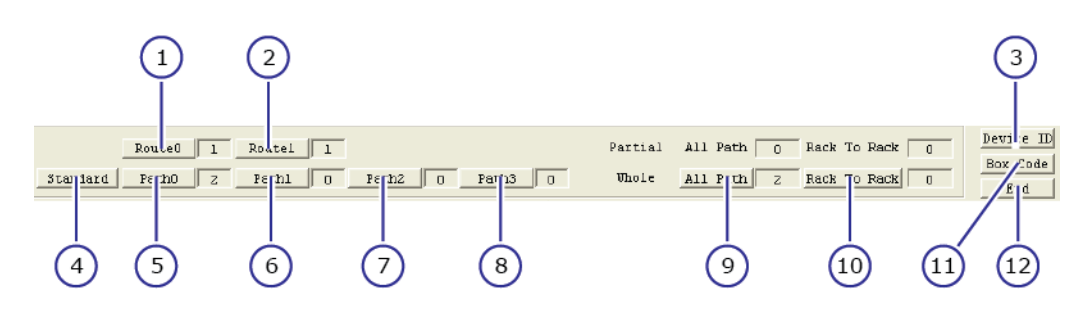

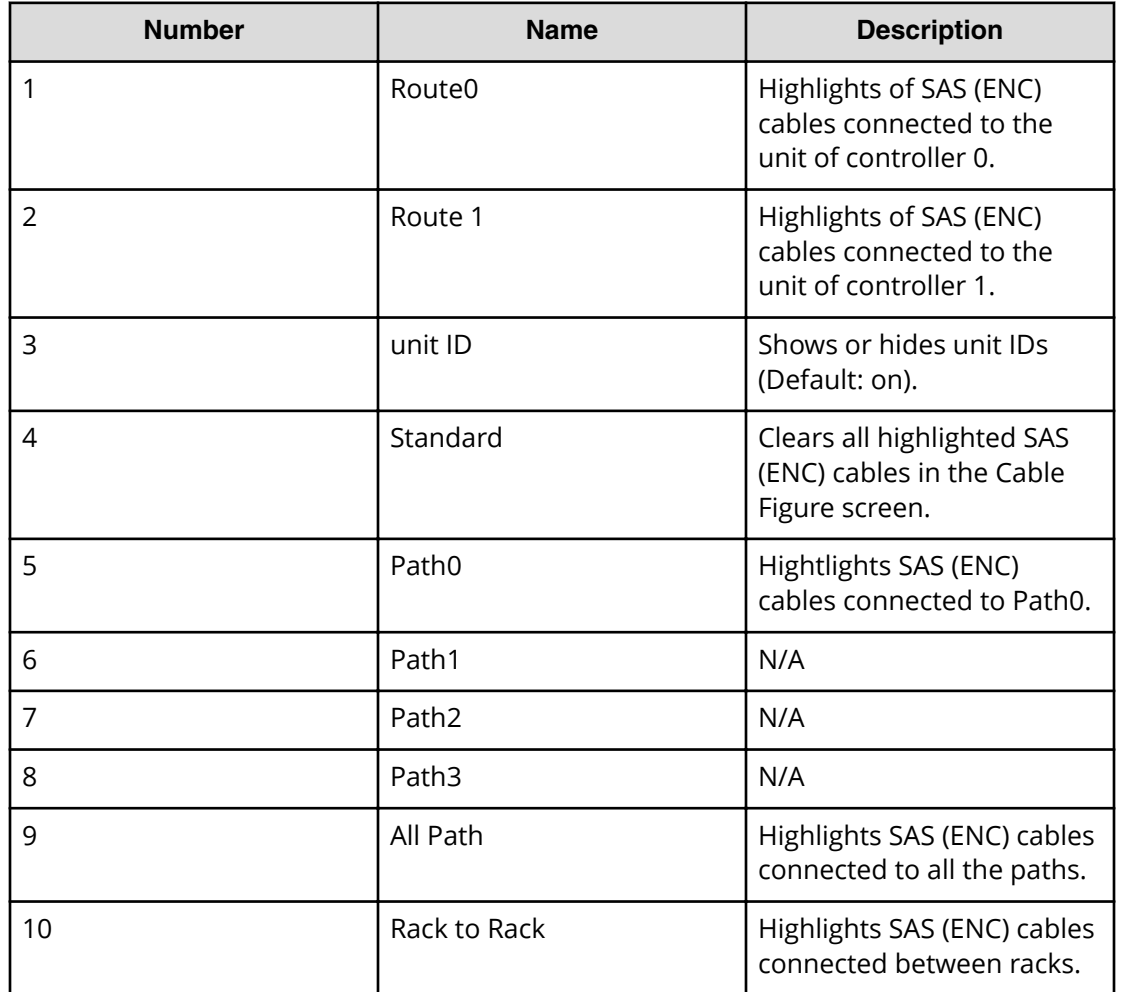

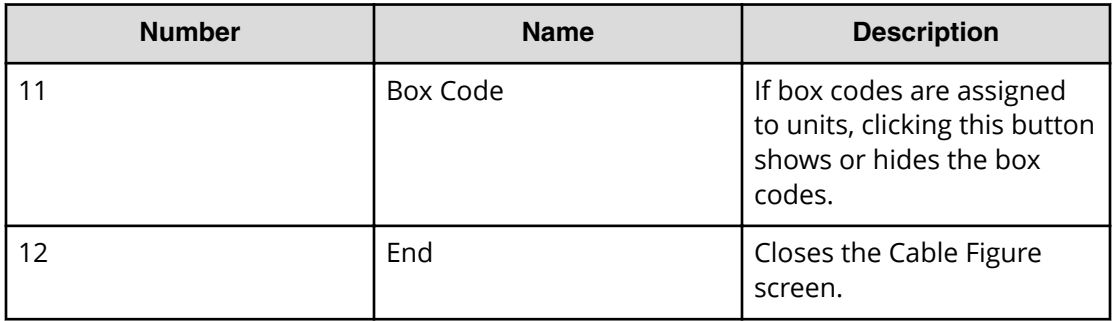

#### **Working with cable figures**

#### **Procedure**

- **1.** Click **Standard** to remove highlights from the SAS (ENC) cables.
- **2.** Click **Path0** to highlight SAS (ENC) cables of the unit connected to Path0.
- **3.** Click **All Path** to highlight SAS (ENC) cables connected to all paths.
- **4.** Click **Rack to Rack** to highlight the SAS (ENC) cables connected between racks.
- **5.** Click **Route0** to highlight the SAS (ENC) cables of the unit connected to the controller0.
- **6.** Click **Route1** to highlight the SAS (ENC) cables of the unit connected to controller1.
- **7.** Click **Device ID** to display unit IDs. Use this toggle button to show or hide unit IDs. The box code can be used regardless of this setting.
- **8.** If the box codes are registered, click **Box Code** to display the box codes. Use this toggle button to show or hide box codes. You can use the **Device ID** button regardless of whether box codes are shown or hidden.
- **9.** If both the **Device ID** and **Box Code** are on, unit IDs and their box codes are displayed.
- **10.** Click **End** to close the **Cable Figure** screen.

**Working with cable figures in rack boxes**

#### **Procedure**

- **1.** Click a drive box in a rack box.
- **2.** The selected unit is highlighted in orange and the units connected to the selected unit are displayed in white. SAS (ENC) cables connected to the selected unit are highlighted. **All Path of Partial** indicates the number of SAS (ENC) cables connected to the selected unit. **Rack to Rack** indicates the number of SAS (ENC) cables connected to the selected unit spanning between racks.

#### <span id="page-30-0"></span>**Expanding a configuration**

Using the BECK tool, you can expand a configuration by loading a simple trace (refer to the *Hardware Service Guide*). To load simple traces, place the UNLHA32.DLL file in the Windows system folder.

#### **Procedure**

- **1.** Store the executable file on your computer's desktop.
- **2.** In the BECK Tool wxyz folder, run the BECK executable file BECK Tool.exe.
- **3.** At the **Language** dialog box, click a language, and then click **OK**. The selected language will be used in the subsequent screens.
- **4.** At the **Array Unit Type** dialog box, click the **Load Log** button.
- **5.** In the **Open** dialog box, select the simple trace file (\*.dat file format).
	- If the trace file is stored in another directory, select the trace file belonging to the storage destination.
	- If one simple trace file is collected for a storage system, select the trace file of the load target.
	- If the trace file resides in another directory, when one simple trace file is collected in the storage system, select the trace file of the load target.
	- If there are multiple simple trace files, selecting an optional trace file loads the other trace files automatically. If the other simple trace file resides in the same directory, a load error occurs.

**Note:** The trace file can be renamed, but its contents must not be changed.

A **Rack size** dialog box opens.

**6.** Enter the size of each rack and click **OK**.

Default size is 42 U.

If the simple trace loads successfully, the existing configuration appears in the logical and physical configuration figures, along with the unit IDs and box codes.

- **7.** Expand the existing configuration.
- **8.** Edit the logical or physical configuration figure in the configuration screen. Click **Edit** in the logical configuration figure or click in the logical configuration figure.
- **9.** At the message May physical configuration figure be initialized?, click **OK**.

All the units, unit IDs, and box codes in the physical configuration figure are cleared and the logical configuration figure is highlighted in light green.

- **10.** Right-click an empty box in a path. The selected box is highlighted in orange and the **Select Box** dialog box opens.
- **11.** In the **Select Box** dialog box, click the desired drive tray.

You can optionally enter the box code for the selected drive tray.

**12.** Click **OK**.

The selected drive tray is displayed in the box in the logical configuration figure.

<span id="page-31-0"></span>**13.** Click **Create**.

Changes made are displayed in the physical configuration figure. Unit IDs are assigned automatically.

**14.** Click **Cable Figure** to display the cable figure based on the expansion.

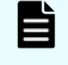

**Note:** If you click **Reset** after editing the loaded configuration, the **Configuration** screen refreshes immediately.

#### **Simple trace default file name**

A simple trace default file uses the following naming convention:

```
smpi_trc#_xxxxxxxxxx_YYYYMMDDhhmmss_$%.dat
```
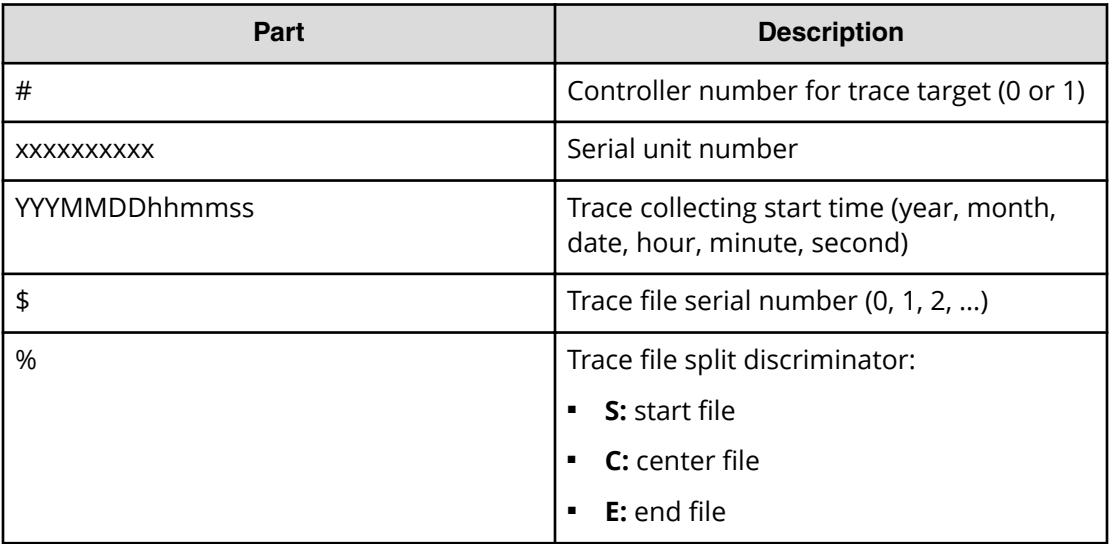

#### **Saving and loading a configuration file**

Using the BECK tool, you can save the configuration as a CSV file. After you save a configuration file, you can load it when you want to use the data contained in the file.

#### **Saving a configuration file**

If you save the configuration information while editing the configuration, the file is saved with the array unit configuration unchanged.

#### **Procedure**

- **1.** In the configuration screen, click **Save**. The **Save As** dialog box opens.
- **2.** In the **Save As** dialog box, select a folder where you want to save the file.
- **3.** Click **Save** to save the file.

The contents in the Configuration screen are saved in CSV format.

#### <span id="page-32-0"></span>**About the configuration file**

The configuration information is stored with the following default file name:

- If the box code is not entered, the file name consists of the controller box name selected in the **Array Unit Type** dialog box with the extension . csv.
- When the box code is entered, the file name consists of the controller box name selected in the **Array Unit Type** dialog box, plus an underscore, plus the box code (up to eight alphanumeric characters), with the extension . csv.

Observe the following guidelines when saving a configuration file

■ If you save the configuration information file while editing the configuration in the Logical or Physical configuration figure, the file is saved with the array unit configuration unchanged.

Observe the following guidelines when loading a configuration file

- If you click Reset after editing a loaded configuration information file, the previous configuration figure screen is recovered.
- If you load the configuration information file that was saved while editing the configuration in the Logical or Physical configuration figure, the array unit configuration displayed in the Logical or Physical configuration figure is unchanged.

#### **Loading a configuration file**

#### **Procedure**

- **1.** In the configuration screen, click **Load**. The **Open** dialog box opens.
- **2.** In the **Open** dialog box, go to the folder that contains the configuration file you want to load.
- **3.** Click the configuration file, and then click **Open**. The configuration information contained in the file is displayed in the BECK tool.

#### **BECK tool messages**

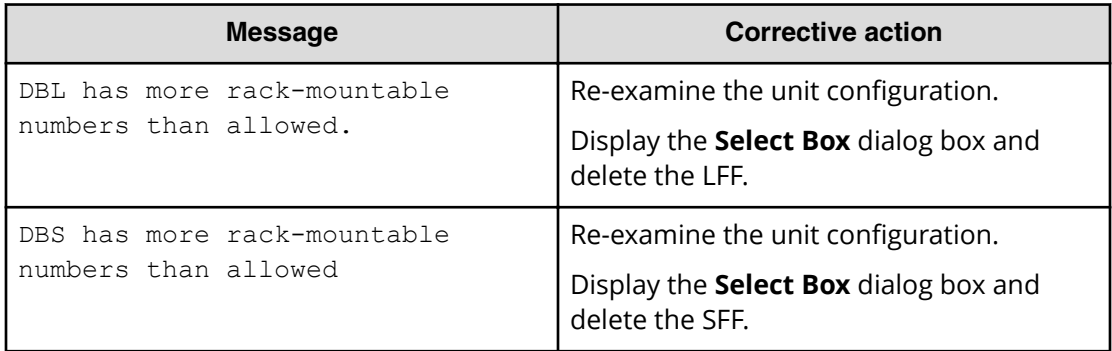

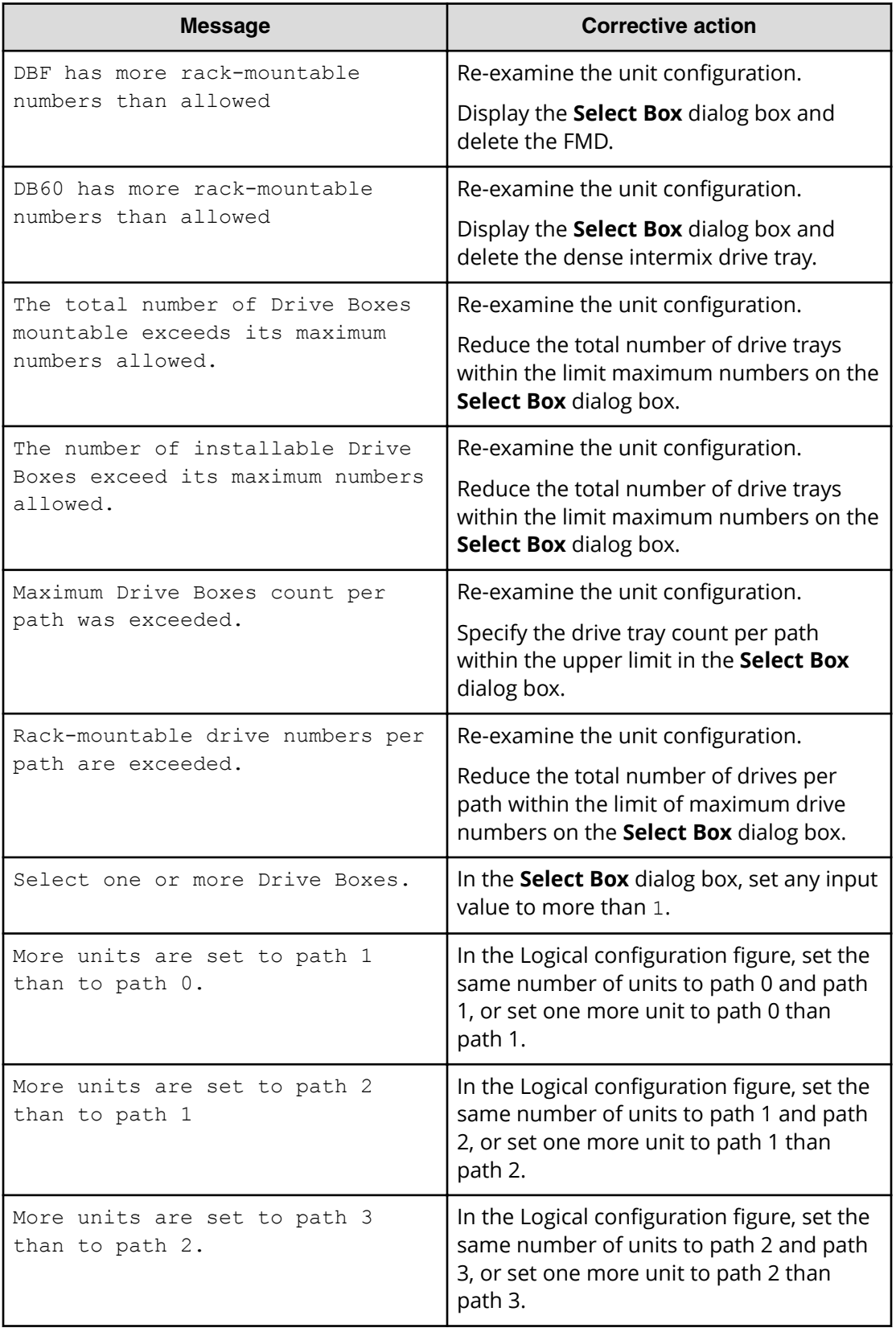

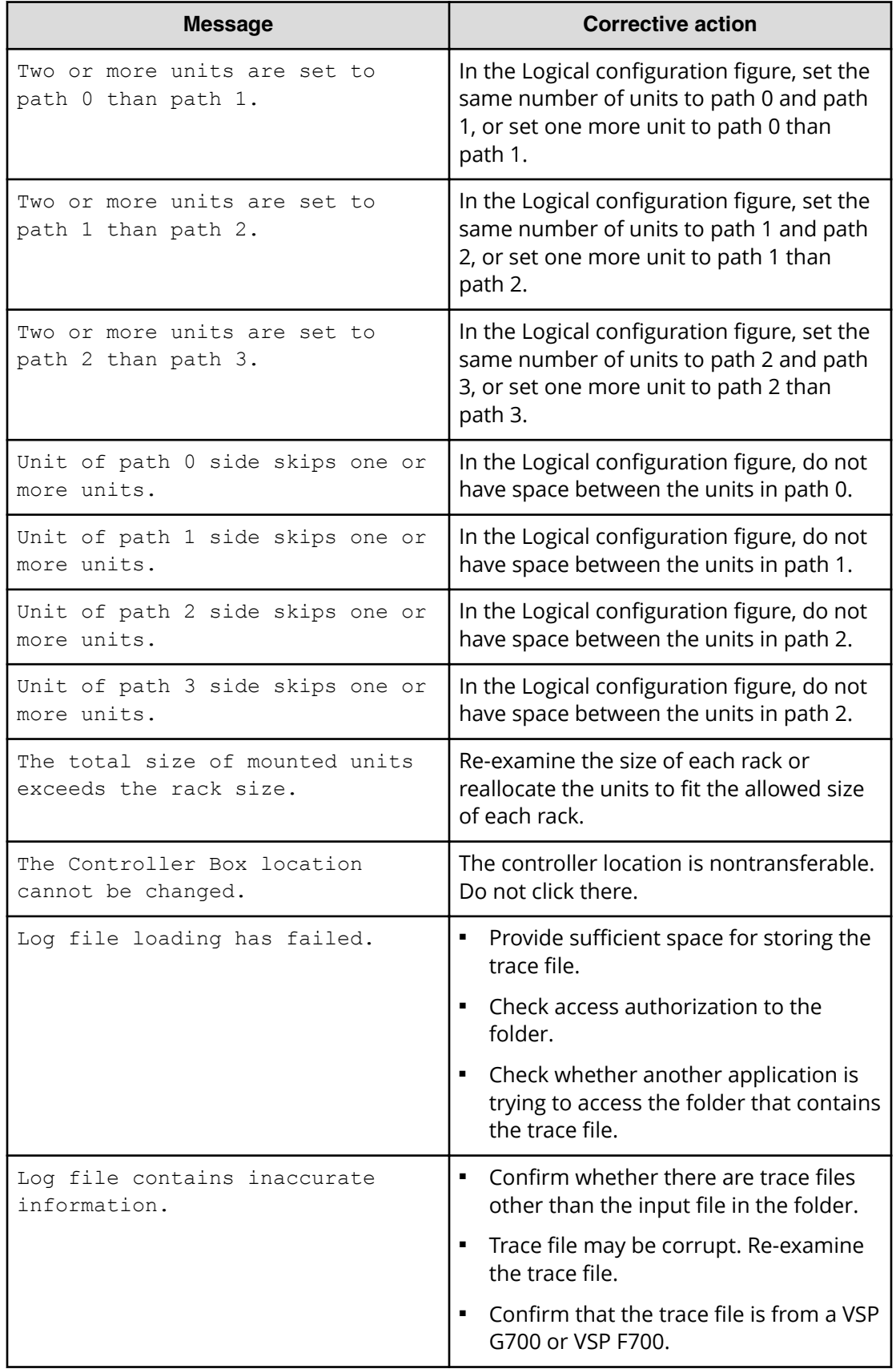

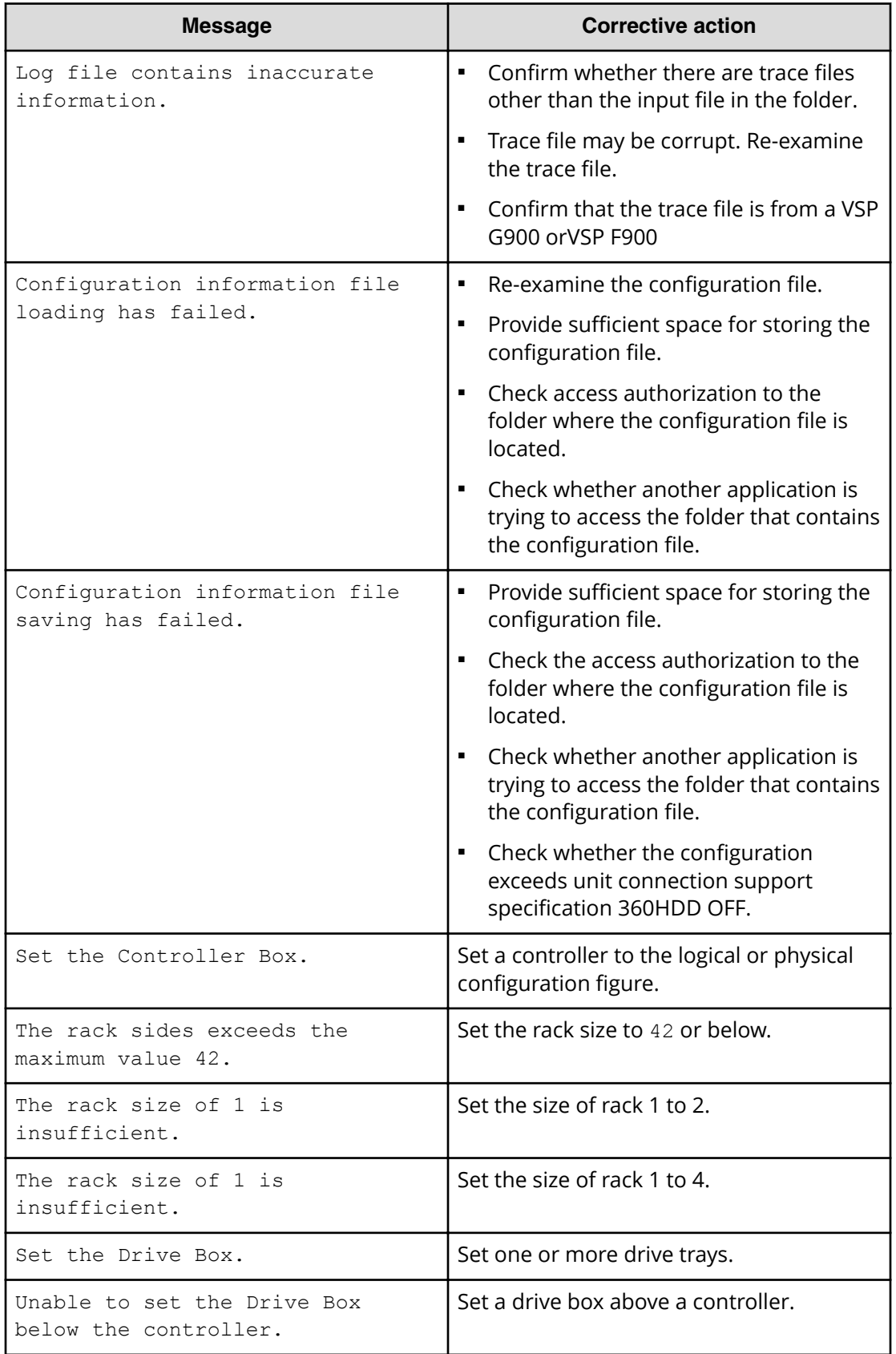

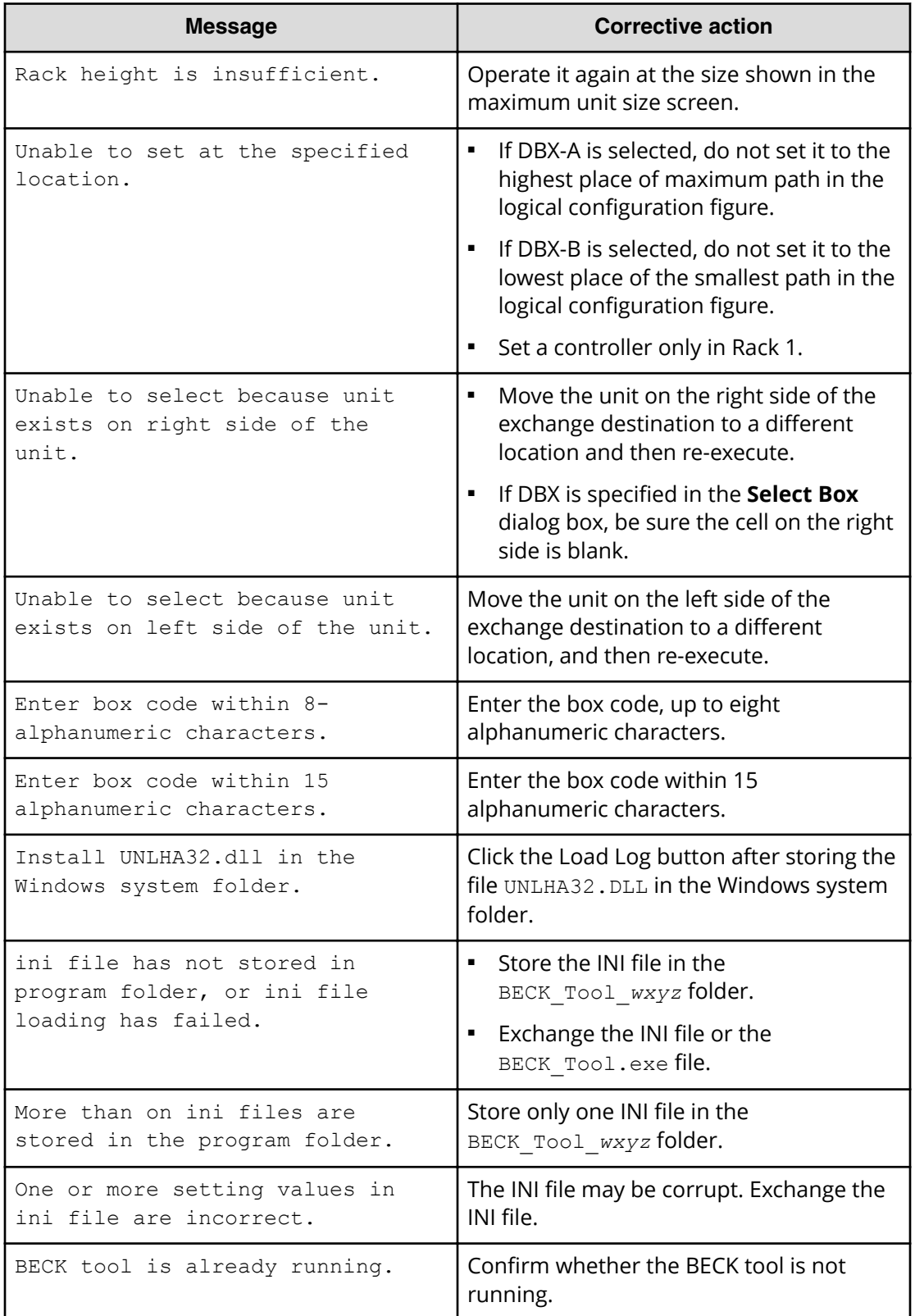

<span id="page-37-0"></span>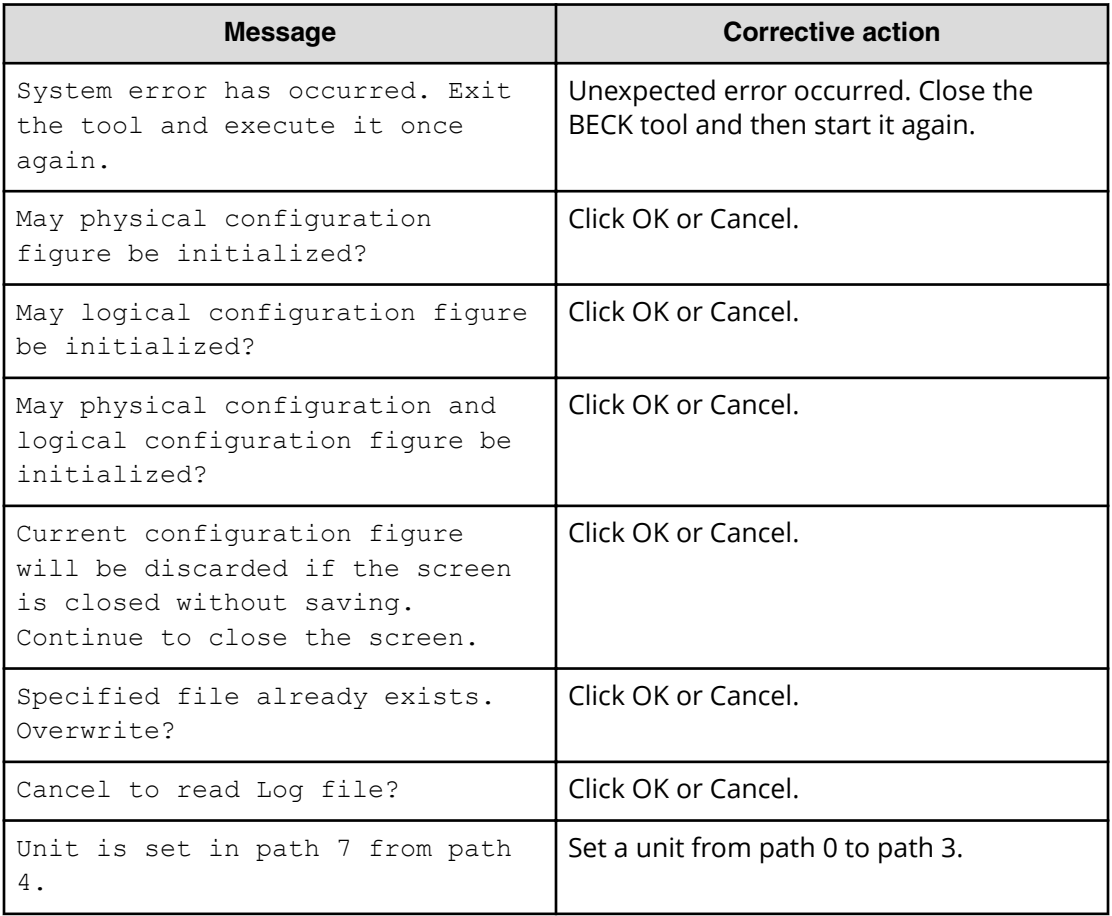

#### **Special guidelines**

#### **Dense intermix drive tray configuration rules**

When setting a dense intermix drive tray in a rack, the rack size must be between 3U and 26U.

#### **Yellow box in the configuration screen**

A yellow box displayed in the Physical or Logical configuration figure of the **Configuration** screen indicates drive slots in the box cannot be used by the number indicated at Over in Array system drive slot count / Path drive slot count. Drive slots that have larger drive numbers in the box cannot be used by the number indicated at Over. If you see these boxes:

#### **Procedure**

**1.** In the Configuration screen, create a configuration.

<span id="page-38-0"></span>**2.** In the configuration screen, the yellow box shows drive slots that cannot be used. The number of drive slots appears at **Over** in **Path drive slot count**. Drive slots that have larger drive numbers in the box cannot be used by the number indicated at **Over**.

A yellow box appears when there are drive slots that cannot be used in the box. For these cases, we recommend you do not add the box.

#### **Loading a simple trace when Unit A of a DBX is connected last**

If you collect a simple trace file when Unit A of a DBX drive tray is connected last in the configuration, Unit B of the DBX in the Logical configuration figure and DBX in the Physical configuration figure are displayed in cyan in the **Configuration** screen. This indicates Unit B is not connected because the unit connected last is Unit A of the DBX, which consists of Unit A and Unit B. You can reference the cable figure where only Unit A of the DBX is connected.

#### **Procedure**

**1.** In the **Array Unit Type** dialog box, click **Load log** to load a simple trace of the configuration, where Unit A of a DBX is connected last.

After it is loaded, Unit B of the DBX in Logical configuration figure and the DBX in Physical configuration figure are shown in cyan.

The number of drive slots in Unit B of DBX is not reflected in the **Array system drive slot count** and **Path drive slot count** because Unit B of the DBX is not connected.

**2.** Click **Cable Figure** to display the cable figure.

No SAS (ENC) cable is connected to Unit B of the DBX because the Unit A of the DBX is connected last.

If you collect a simple trace file when Unit A of a DBX drive box is connected last in the configuration, you cannot click **Create** on the configuration screen. When the Logical and Physical configuration figure can be edited, Unit B of a DBX is not displayed in cyan and **Create** can be clicked.

# **Floor load ratings**

The floor space at the installation site must support the combined weight of the following components:

- Controller
- Drive trays
- Rack
- All associated equipment

To verify adequate load-bearing capacity, plan for the maximum configuration. The following table lists the weight for maximum configurations. The table also applies to third-party racks. The weights below do not include the rack itself, so add the weight of the rack to the values shown below. The maximum allowable weight in the Hitachi rack is 907 kg (2,000 lbs). For more information about racks, see the *Hitachi Universal V2 Rack Reference Guide*.

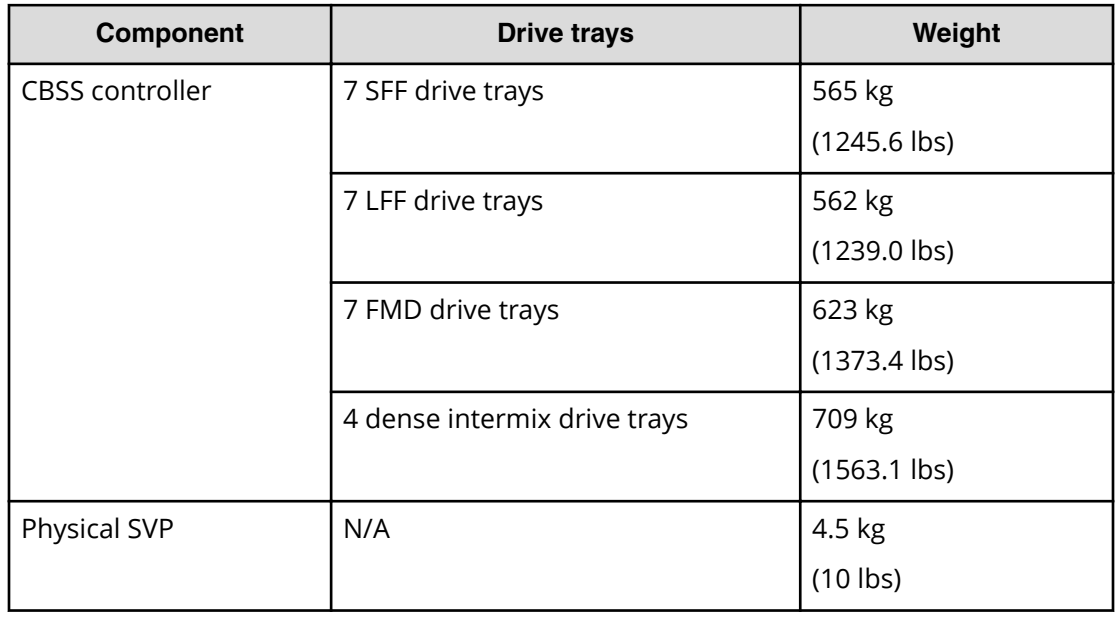

#### **Table 1 CBSS and physical SVP**

#### **Table 2 CBSL and physical SVP**

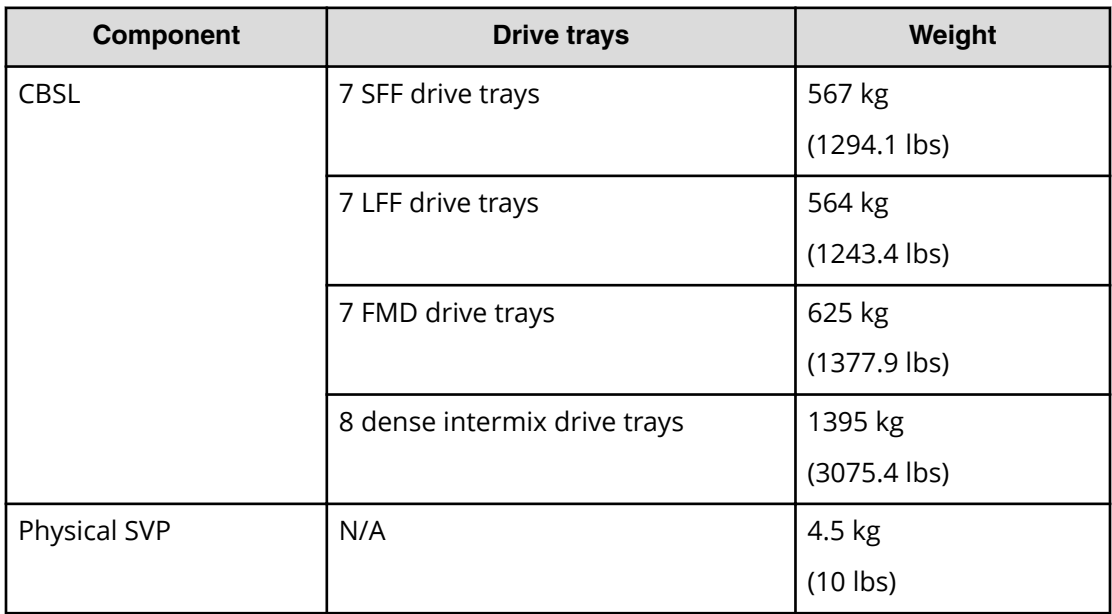

<span id="page-40-0"></span>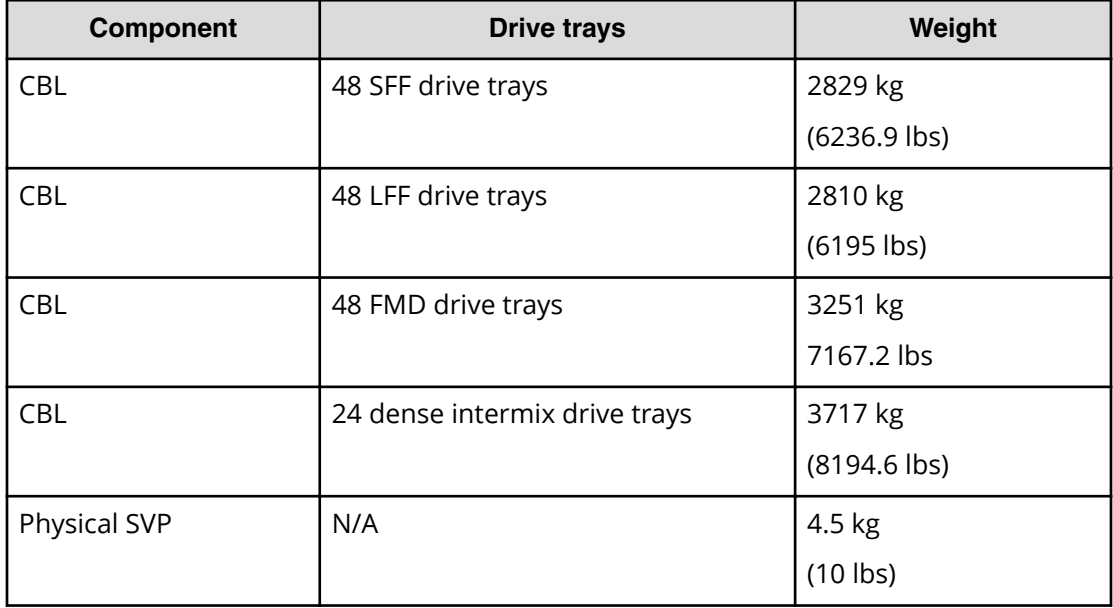

#### **Table 3 CBL and physical SVP**

# **Non-Hitachi rack support**

The storage system supports non-Hitachi racks that meet Hitachi specifications.

Observe the following mounting guidelines for non-Hitachi racks:

- The VSP Gx00 models VSP Fx00 models support any 4-post, EIA-310-D compliant rack that has adequate airflow and weight capacity.
- PDUs must be mounted properly to avoid any issues while servicing the storage system. The PDU receptacles must face toward the back (not toward each other). The area behind the storage system and between the vertical 19-inch mounting posts must be free of PDUs and cable loops.

# **Hitachi Universal V2 Rack rail kits**

Use rail kits to mount the Hitachi Virtual Storage Platform family storage system in a Hitachi Universal V2 Rack.

The following tables list the rail kit information for the specified storage systems.

#### **Table 4 Rail kits for VSP Gx00 models VSP Fx00 models**

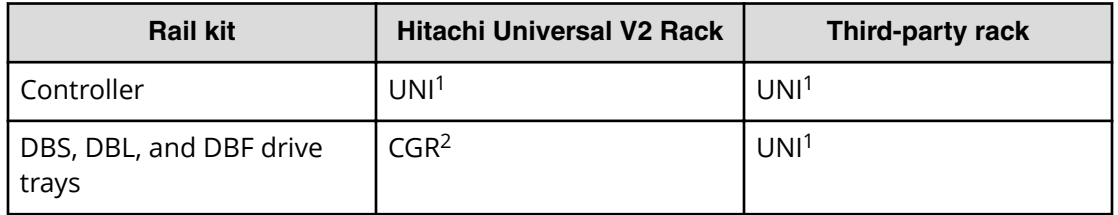

<span id="page-41-0"></span>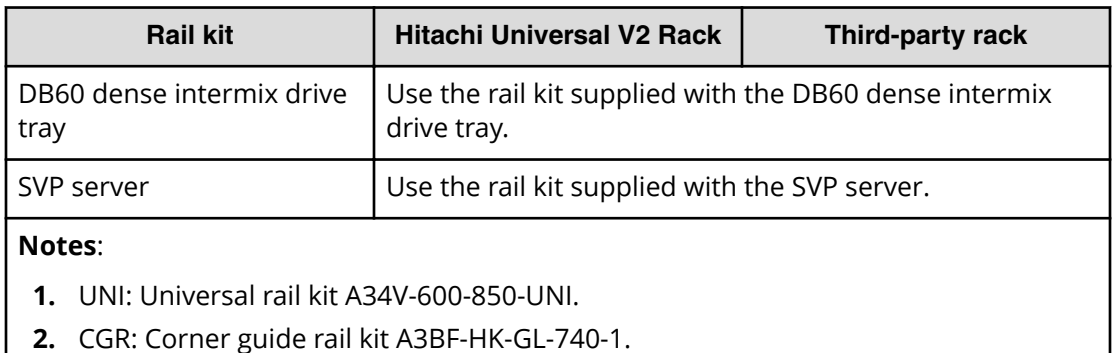

## **Hitachi Universal V2 Rack accessories**

The following table provides rack accessory information for VSP G series VSP F series storage systems.

#### **Table 5 Accessories for the Hitachi Universal V2 Rack**

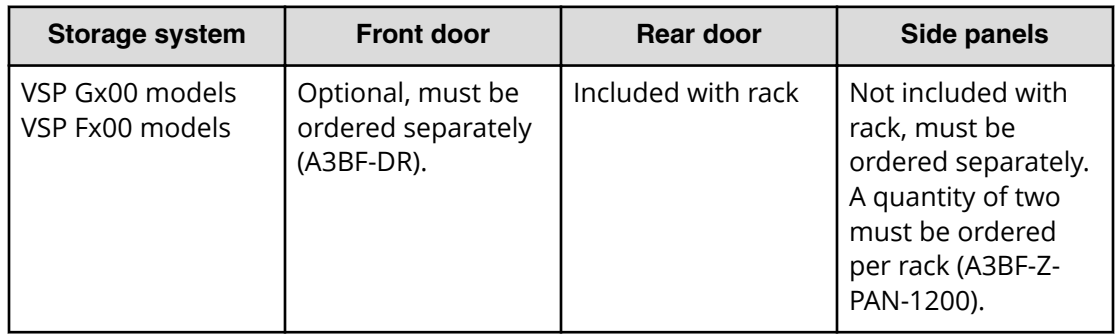

# **Third-party rack support for DB60 dense intermix drive trays**

Due to the size and weight of the DB60 dense intermix drive trays used with VSP Gx00 models, pay close special attention when mounted in third-party racks.

When mounting DB60 dense intermix drive trays in third-party racks, observe the following guidelines and see the following figure.

- Use anti-tilt floor plates or ceiling-mounted fixing brackets to stabilize the rack.
- Use a rack that is at least 40.94 in. (1040 mm) deep to accommodate the DB60 dense intermix drive tray and cable-management arms.
- Dense tray rail kits require square mounting holed racks.
- Use a ladder to service the DB60 dense intermix drive tray if the drive tray is mounted above shelf height RU32.

<span id="page-42-0"></span>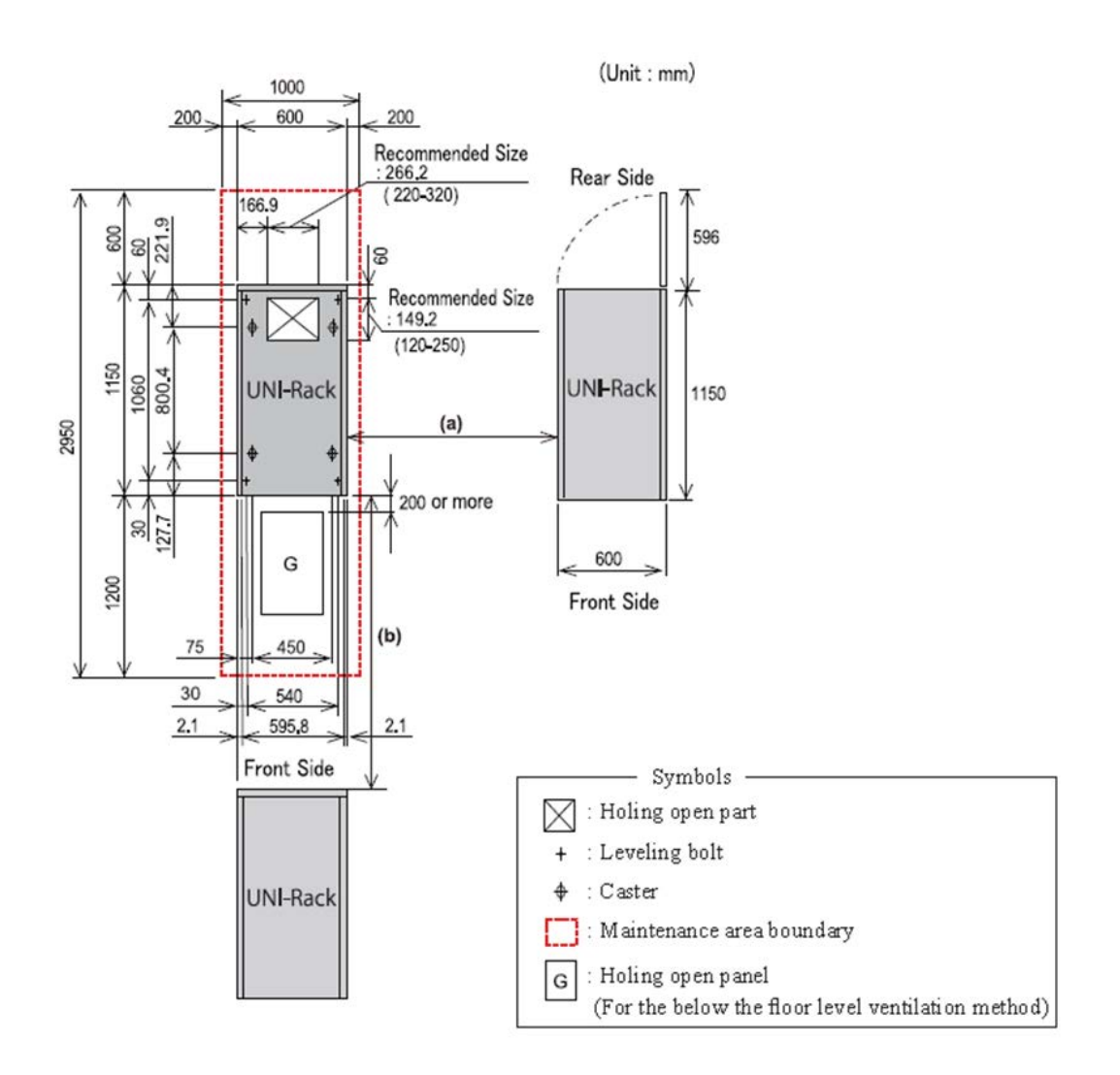

# **Raised and non-raised floors**

Your storage system can be installed on a raised or non-raised floor.

A raised floor consists of load-bearing floor panels laid in a horizontal grid above a building floor. The raised floor is supported by adjustable vertical pedestals to provide an underfloor space for distributing cables, power outlets, and other services.

Installing the storage system on a raised floor is preferred because it:

- Provides efficient cooling.
- Makes it easy to accommodate cabling layouts.
- Prevents tripping hazards because cables are routed below the raised floor.

<span id="page-43-0"></span>If your site has a raised floor, consider the following factors:

- The raised floor must be built of noncombustible materials.
- Treat concrete subfloors to prevent them from releasing dust.
- Confirm there is positive air pressure below the raised floor to verify adequate airflow.
- The raised floor clearance must be adequate to accommodate cables. Remove all unused cables from the area below the raised floor to prevent these areas from becoming dust and dirt traps.
- Eliminate sharp edges on floor cutouts to avoid damage to cables.
- Apply sealant to raised-floor cable openings to prevent chilled air from escaping.
- For metallic raised floor structures, it is a safety hazard to expose metal or highly conductive material at ground potential to the walking surface.

Although raised floors are preferred, the storage system can be installed on non-raised floors. In these environments, overhead cabling can be used to provide power to the storage system. Installation planning, cable length, and rack location in relation to the cable openings on the rack are critical to installations that use overhead cabling.

# **Floor covering and cutouts**

Do not use carpeting, including antistatic varieties, because they can shed dust over time that can cause problems with the storage system.

If your computer room has carpeting, place static discharge mats so that personnel must walk across them before touching any part of the storage system. Failing to comply with this precaution can damage the equipment through static discharge.

If your computer room uses floor cutouts to route power and data cables, position the cutouts toward the center of the rack. If this is not possible, position the cutouts offcenter from the rack as long as the cutout is within the allowable range and allows smooth routing and entrance of cables. Check the relationship between the position of the cutout and the cable openings on the rack.

# **Meeting environmental conditions**

For optimal performance, the storage system requires controlled environmental conditions.

Hitachi recommends that you maintain a controlled environment, with a high degree of cleanliness and close control of temperature and humidity. The storage system operating environment must be free from continuous vibration, dust, and other environmental contaminants.

Keep the location as free of airborne particulates as possible. To eliminate obvious sources of particulates, do not permit anyone to eat, drink, or smoke near the storage system. Do not place the storage system close to a copier or printer that can emit toner and paper dust.

<span id="page-44-0"></span>If the site will be undergoing construction that involves sawing, welding, or drilling, protect the storage system from concrete, metal particles, and other debris during construction.

# **Maintaining the optimal temperature**

The site must provide sufficient airflow capacity to remove the heat generated by the storage system.

Prior to installation, verify that the site has a cooling system that can support all thermal emissions.

The level of cooling required for the storage system is not the same as the air conditioning used in offices and homes. Air-conditioning systems in offices and homes provide comfort for the low heat and higher moisture generated by the human body. In contrast, electronic equipment generates high dry-heat output that is moisture-free.

Your storage system can tolerate temperature and humidity fluctuations if the specified ranges are followed. Exceeding the maximum temperature and humidity ranges for any period of time, however, can affect storage system performance adversely. To ensure that the ambient temperature near the intake at the front of the storage system does not exceed system specifications, verify that the location where the storage system will be installed has a cooling system that can support all thermal emissions.

Ë

**Note:** Do not store or install the equipment in an environment with temperatures of 104ºF (40ºC) or higher because battery life will be shortened.

Air enters the storage system at the front and exits through the rear. Be sure the front of the storage system is neither blocked nor exposed to heated air blown from nearby equipment.

If conditions at the site change (for example, new units are added or the system is moved), airflow checks should be made.

If the site has a raised floor, the room must have positive air pressure below the floor to verify adequate airflow. Remove all unused cables from the area below the raised floor to prevent these areas from becoming dust and dirt traps.

# **Earthquake considerations**

Consider whether earthquake-restraining equipment is needed for your storage system installation.

In seismic-prone regions, use the appropriate flooring, racks, and fasteners to restrain the storage system during earthquakes, prevent human injury, and limit potential damage to system components.

# <span id="page-45-0"></span>**Chapter 2: Power requirements**

To assure predictable and reliable performance of the storage system in the data center, observe the appropriate power requirements.

# **Power cable usage guidelines**

Hitachi storage systems are intended for rack installation and ship with power cords. Installation and service requirements may require additional cords and cables to be ordered. The type of power cable required by a given installation is determined primarily by the:

- Type of AC line feed provided by the facility.
- Type of AC source (wall outlet or modular and monitored PDU) to be used.
- Serviceability of components to be connected.

Storage systems require a country-specific power cable for direct connection to a facility AC feed.

Storage systems are designed to allow replacement of hot-pluggable components without removing the chassis from the rack. As a result, power cables can be short because cable movement is of minimal consideration.

# **Electrical requirements**

The storage system requires two easily accessible power outlets near the rear of each controller. Each drive tray requires an additional power outlet.

The storage system controller and drive trays are equipped with two fully redundant wide-ranging power supplies that automatically accommodate voltages to the AC power source. The power supplies operate within the range of the storage system model:

- VSP F350 and 370 or G350 and G370: single phase 100-120 VAC or 200-240 VAC
- VSP F700 or F900 and G700 or G900: single phase 200-240 VAC

The power supplies meet standard voltage requirements for both domestic (inside USA) and international (outside USA) operation. When connecting to an AC source, be sure the current does not exceed the rating of the power source circuitry. This includes cabling, power distribution units, filters, and any other components through which the main AC flows.

<span id="page-46-0"></span>These requirements must be added to the power demands of any other electrical devices installed in the rack to arrive at a total power consumption figure. In addition, surge currents must be accommodated. Disk drives normally consume twice the amount of current at startup as they do during steady-state operation.

# **Power considerations**

Hitachi storage systems have an input power rating of 125V–200V operation. The units come with a set of power cables.

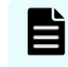

**Note:** The power cables included with the storage system are considered part of the unit and are not intended for use with any other equipment.

A label near the power cord indicates the correct voltage, frequency, current draw, and power dissipation that should be used with the cable. Please be sure to use the appropriate power cable for your location. Also, check the power at your site to verify that you are receiving "clean" power (free of spikes and noise). Install a power conditioner if necessary.

### **Three-phase power considerations for racks**

Increasing power requirements for racks are making the use of three-phase power at the rack level compelling.

- With single-phase power, at any given time the voltage across the hot and neutral conductors can be anywhere between its peak (maximum) and zero. Electrical conductors must be large to meet high amperage requirements.
- Three-phase power uses three cycles that are 120 degrees out of phase, which never allows the voltage to drop to zero. The more consistent voltage derived from the three hot conductors results in smoother current flow and allows small-gauge conductors to be used to distribute the same amount of AC power. As a result, the load balancing and increased power handling capabilities of three-phase distribution can result in more efficient and less costly installations that require fewer AC cables and PDUs.

Single-Phase AC Three-Phase AC

# **Sources of electrical interference**

Verify that the storage system is protected from sources of electrical interference.

The following table provides examples of electrical interference.

<span id="page-47-0"></span>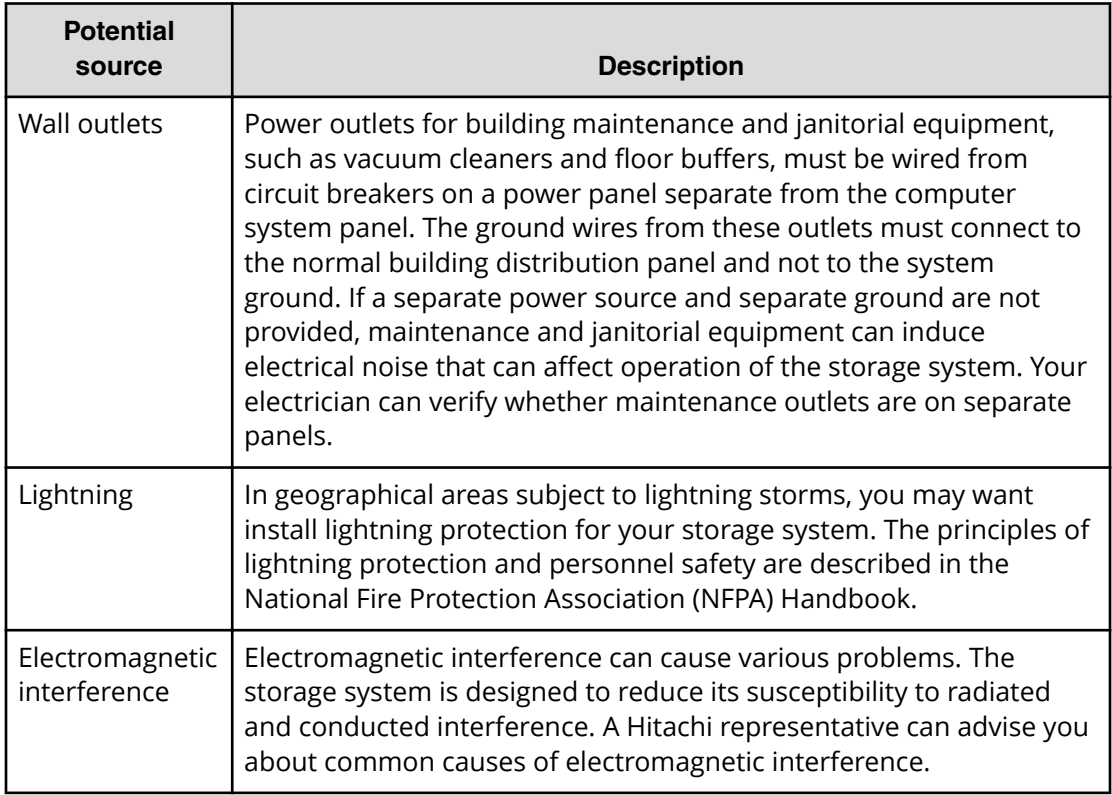

# **Branch circuits**

Prepare your site to support the recommended power parameters of your storage system.

Plan to set up redundant power for each rack that contains a Hitachi VSP storage system. Supply the power with a minimum of two separate circuits on the building's electrical system. That way, if one circuit fails, the remaining circuit(s) should be able to handle the full power load of the rack. In addition, each Power Distribution Unit (PDU) within the rack should be powered by a separate power circuit.

Each circuit should be rated appropriately for the storage system model and input voltage. Refer to the storage system's electrical specifications for power requirements specific to each model.

**Note:** When calculating the power requirements for circuits that supply power to the rack, consider the power requirements for network switches.

# **Emergency power control**

For safety purposes, consider installing emergency power-off controls for disconnecting the main power to the storage system.

These controls should be installed at a location within easy access to operators, such as next to the exit doors of the computer room. Before installing power controls, check and comply with all local electrical codes.

# <span id="page-49-0"></span>**Appendix A: Site preparation checklist**

Verify the availability of each item in the site preparation checklist.

The following tasks might require several weeks to complete:

- Acquiring required power outlets.
- Arranging for an electrician.
- Adding or modifying air conditioning systems.
- Making room alterations to accommodate the storage system.
- Ordering third-party equipment, such as non-Hitachi racks, network switches, and host computers to support the Hitachi VSP storage system.

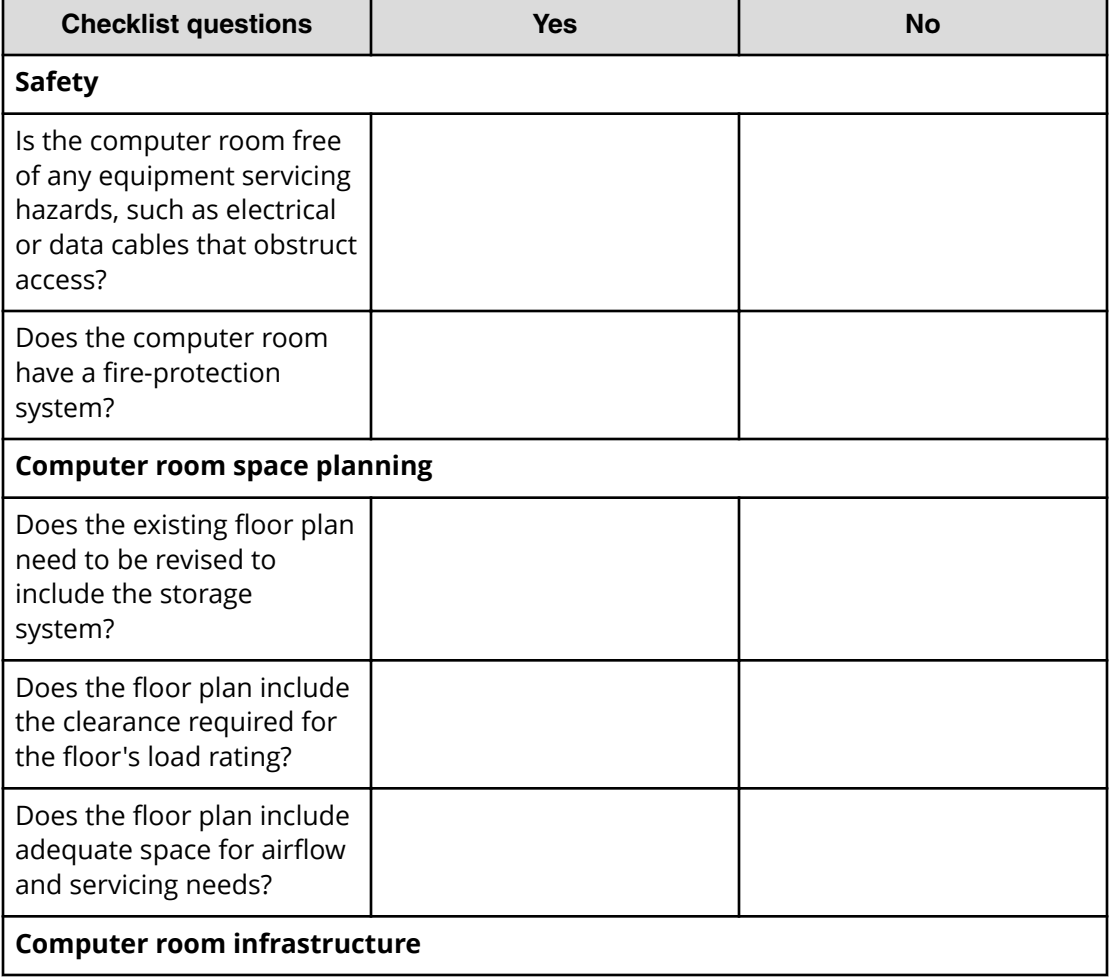

Appendix A: Site preparation checklist

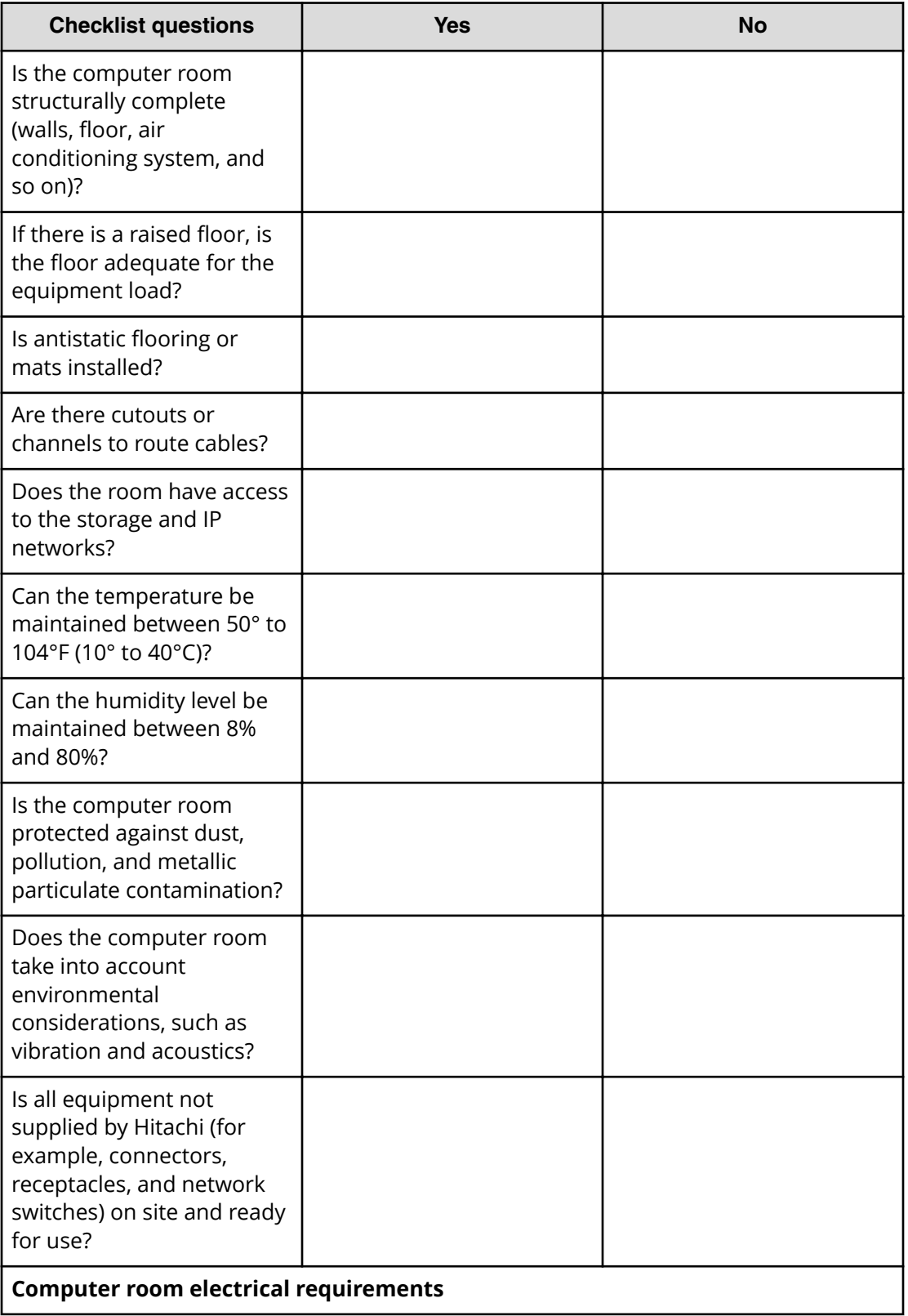

Appendix A: Site preparation checklist

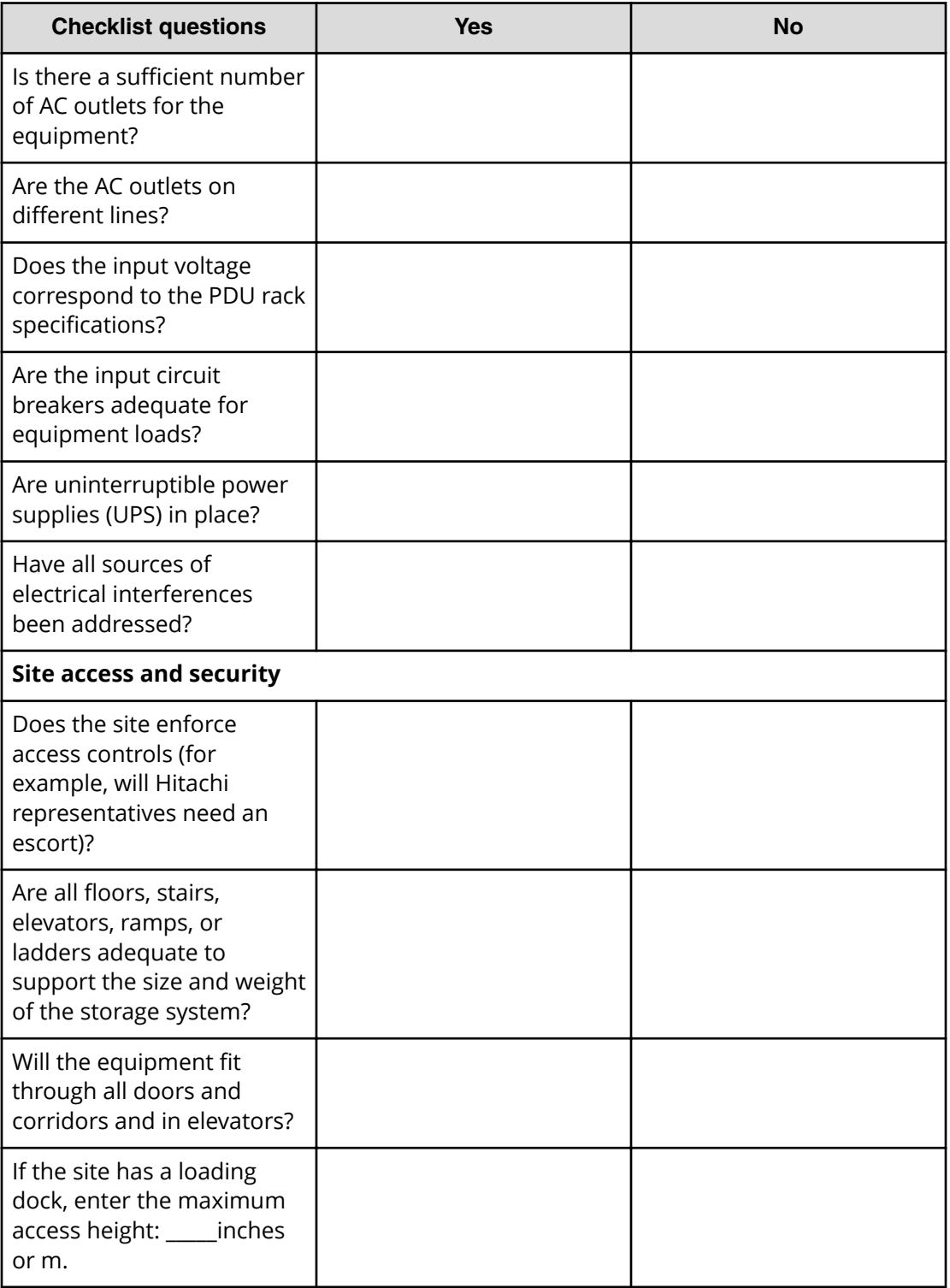

Appendix A: Site preparation checklist

### **Hitachi Vantara Corporation**

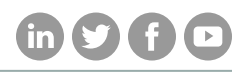

Corporate Headquarters 2845 Lafayette Street

Regional Contact Information

Americas: +1 866 374 5822 or info@hitachivantara.com

Santa Clara, CA 95050-2639 USA

Europe, Middle East, and Africa: +44 (0) 1753 618000 or info@emea@hitachivantara.com

www.HitachiVantara.com | community.HitachiVantara.com Asia Pacific: + 852 3189 7900 or info.marketing.apac@hitachivantara.com